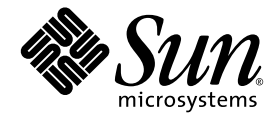

# Sun Fire<sup>™</sup> V20z 和 Sun Fire V40z 伺服器 Linux 作業系統 安裝手冊

Sun Microsystems, Inc. www.sun.com

零件編號 817-6153-11 2004 年 5 月,修訂版 A

如您對本手冊有任何建議,請造訪網站:http://www.sun.com/hwdocs/feedback

Copyright 2004 Sun Microsystems, Inc. 地址:4150 Network Circle, Santa Clara, California 95054, U.S.A. 保留所有權利。

Sun Microsystems, Inc. 公司擁有本文件所述產品包含技術的智慧財產權。特別聲明,這些智慧財產權可能包括 (但不限於)列於 http://www.sun.com/patents 的一項或多項美國專利,也可能包括在美國及其他國家或地區的一項或多項附加專利或正在申請中的專利。

本文件及隨之附送本文件的產品,根據使用授權而分發,授權合約對其使用、複製、分發和反編譯等事項作了限制性規定。未經 Sun 及其授權 者 (如有)事先書面授權許可,禁止以任何形式或以任何手段複製本產品或本說明書之任何部份。

協力廠商軟體 (包括字型技術)的著作權屬於 Sun 提供商所有,並由提供商授權許可使用。

本產品的某些部份可能源自 Berkeley BSD 系統,由 University of California 授權許可。UNIX 是在美國和其他國家註册的商標,僅透過 X/Open Company, Ltd. 頒發使用授權。

Sun、Sun Microsystems、Sun 徽標、AnswerBook2、docs.sun.com、Sun Fire 和 Solaris 是 Sun Microsystems, Inc. 在美國和其他國家的商標或註冊商 標。

所有 SPARC 商標均基於授權合約使用, 是 SPARC International, Inc. 在美國和其他國家的商標或註册商標。標注 SPARC 商標的產品基於 Sun Microsystems, Inc. 開發的架構而設計。

OPEN LOOK 和 Sun™ 圖形使用者介面由 Sun Microsystems, Inc. 為其使用者及被授權人而開發。Sun 承認並尊重 Xerox 在電腦業界致力於研究及 開發不斷創新的可視或圖形使用者介面之不懈努力。Sun 擁有 Xerox 頒發的 Xerox 圖形使用者介面非專屬使用授權,該使用授權也涵蓋 Sun 的 被授權人實現 OPEN LOOK GUI 及以其他方式並基於 Sun 書面授權合約使用相關技術之權利。

美國政府權利 — 商業用途。政府使用者需遵守 Sun Microsystems, Inc. 標準授權協定及 FAR 和其補充條款的適用規定。

本文件依 「現況」而提供,不提供任何明示或暗示之條件、承諾或擔保,包括不對產品的適合銷售特性、適合特定之用途或無侵權等作任何暗 示之擔保;法律規定此類免責條款無效者,則不在此限。

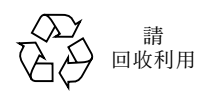

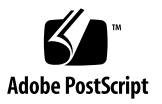

目錄

#### **1.** [如何使用本手冊](#page-6-0) **1**

#### **2.** 安裝 **[Red Hat Enterprise Linux 3](#page-8-0)** 軟體 **3**

從光碟安裝 [Red Hat Enterprise Linux 3](#page-9-0) 軟體 4 [需備齊](#page-9-1) 4

安裝 [Red Hat Enterprise Linux 3](#page-9-2) 軟體 4

從網路安裝 [Red Hat Enterprise Linux 3](#page-12-0) 軟體 7

[需備齊](#page-12-1) 7

在 PXE [伺服器上建立](#page-13-0) PXE 安裝映像 8

從 PXE 伺服器安裝 [Red Hat Enterprise Linux 3](#page-16-0) 軟體 11

更[新作業系統和](#page-17-0)驅動程式 12

更新 [Red Hat Enterprise Linux 3](#page-17-1) 軟體 12

升級 SCSI 和網[路驅動程](#page-17-2)式 12

#### **3.** 安裝 **[SUSE Linux Enterprise Server 8](#page-20-0)** 軟體 **15**

從光碟安裝 [SUSE Linux Enterprise Server 8](#page-21-0) 軟體 16 [需備齊](#page-21-1) 16 安裝 [SUSE Linux Enterprise Server 8](#page-22-0) 軟體 17 從網路安裝 [SUSE Linux Enterprise Server 8](#page-25-0) 軟體 20 [需備齊](#page-25-1) 20

在 PXE [伺服器上建立](#page-26-0) PXE 安裝映像 21

從 PXE 伺服器安裝 [SUSE Linux Enterprise Server 8](#page-30-0) 軟體 25 更[新作業系統和](#page-31-0)驅動程式 26

更新 [SUSE Linux Enterprise Server 8](#page-31-1) 軟體 26

升級 SCSI 和網[路驅動程](#page-32-0)式 27

#### **4.** 安裝 **[SUSE Linux Professional 9.0](#page-34-0)** 軟體 **29**

從 CD 或 DVD 光碟安裝 [SUSE Linux Professional 9.0](#page-35-0) 軟體 30

[需備齊](#page-35-1) 30

從 CD 或 DVD 光碟安裝 [SUSE Linux Professional 9.0](#page-36-0) 軟體 31

從網路安裝 [SUSE Linux Professional 9.0](#page-38-0) 軟體 33

[需備齊](#page-38-1) 33

在 PXE [伺服器上建立](#page-39-0) PXE 安裝映像 34

從 PXE 伺服器安裝 [SUSE Linux Professional 9.0](#page-42-0) 軟體 37

更[新作業系統和](#page-43-0)驅動程式 38

更新 [SUSE Linux Professional 9.0](#page-43-1) 軟體 38

升級 SCSI 和網[路驅動程](#page-44-0)式 39

#### **A.** 預[先設定](#page-46-0)您的網路令其支援 **PXE** 安裝 **41**

預先設定您的網路令其支援 [Red Hat Linux](#page-47-0) 安裝 42

[需備齊](#page-47-1) 42

從 [Documentation and Support Files CD](#page-48-0) (文件和支援檔案光碟)複製檔案 43

設定 [DHCP](#page-49-0) 伺服器 44

安裝 [Portmap](#page-50-0) 軟體封裝 45

設定 [TFTP](#page-50-1) 服務 45

[安裝和設定](#page-51-0) neopxe Boot Server Daemon (啓動伺服器協助程式) 46

設定 [NFS](#page-53-0) 服務 48

停用[防火牆](#page-54-0) 49

從網路安裝 [Red Hat Linux 4](#page-54-1)9

預先設定您的網路令其支援 [SUSE Linux](#page-55-0) 安裝 50

[需備齊](#page-55-1) 50

從 [Documentation and Support Files CD](#page-56-0) (文件和支援檔案光碟)複製檔案 51

設定 [DHCP](#page-56-1) 伺服器 51

安裝 [Portmap](#page-57-0) 軟體封裝 52

設定 [TFTP](#page-58-0) 服務 53

[安裝和設定](#page-59-0) neopxe Boot Server Daemon ( 啓動伺服器協助程式) 54

設定 [NFS](#page-61-0) 服務 56

停用[防火牆](#page-61-1) 56

從網路安裝 [SUSE Linux 5](#page-62-0)7

# <span id="page-6-0"></span>如何使用本手冊

附註 – 本手册爲安裝 Linux 軟體的使用者提供指示。有關安裝 Solaris™ 軟體的指示, 請參照 Solaris 說明文件。

本手册也包括在 Sun Fire™ V20z 和 Sun Fire V40z 伺服器上安裝 Linux 作業系統 (OS) 軟 體的指示。對於產品發佈時經 Sun Microsystems™ 測試驗證獲支援的每一種 Linux 作業 系統版本,會在單獨的一章中闡述其安裝步驟。

對每一種作業系統版本的安裝,將包括從光碟媒體的安裝步驟及透過網路從 PXE 安裝 伺服器執行安裝的步驟與指示。本手冊的附錄中說明為支援 PXE 安裝預先設定網路的 附加步驟。

每一章中也包括如何更新驅動程式和核心的詳細指示,以便使用最新驅動程式和核心版 本支援伺服器的作業。

**附註 –** 本手册所述的系統管理步驟,僅限具備 Linux 基本管理經驗的使用者執行。

#### <span id="page-6-1"></span>使用本手冊時,請遵守下列四個步驟:

- <span id="page-6-2"></span>1. 在您開始執行本手冊所述的步驟之前,請根據 《*Sun Fire V20z* 和 *Sun Fire V40z* 伺服 器安裝手冊》(包括在 Sun Fire V20z 和 Sun Fire V40z 伺服器文件和支援檔案光碟 上)的說明,完成伺服器硬體安裝、進行初始服務處理器設定,並在伺服器上安裝 好網路共用磁碟區。
- 2. 根據您要安裝的作業系統版本,參照相應一章的指示。
- 3. 決定您是從實體媒體 (CD 或 DVD 光碟)上安裝作業系統,還是從聯網的 PXE 安 裝伺服器上執行安裝,然後參照相應作業系統一章中的對應章節。(如果您尚沒有為 支援 PXE 安裝而預先設定您的網路,請參照本手册的附錄 A,執行相應的附加步 驟。)
- 4. 完成安裝作業系統後,應根據相應作業系統一章中的指示,將驅動程式和核心更新 至已發佈的最佳化版本。某些情形之下,您可能需要登入相關的下載網站,但多數 所需的網路驅動程式及 SCSI 驅動程式檔案已包括在伺服器隨附的 Sun Fire V20z and Sun Fire V40z Servers Documentation and Support Files CD (Sun Fire V20z 和 Sun Fire V40z 伺服器文件和支援檔案光碟)上, 在相應步驟中將會明確說明。

# <span id="page-8-0"></span>安裝 Red Hat Enterprise Linux 3 軟 體

本章描述在 Sun Fire V20 和 Sun Fire V40z 伺服器上安裝和更新 Red Hat Enterprise Linux 3 作業系統軟體的步驟及指示。如果兩種伺服器上的某個步驟不同,將會明確說 明。

附註-本章所述的系統管理步驟,僅限具備 Linux 基本管理經驗的使用者執行。

<span id="page-8-1"></span>本章包括下列部份:

- 第 4 頁 「 從光碟安裝 [Red Hat Enterprise Linux 3](#page-9-0) 軟體」
- 第 7 頁 「 從網路安裝 [Red Hat Enterprise Linux 3](#page-12-0) 軟體」
- 第 12 頁 「更[新作業系統和](#page-17-0)驅動程式」

# <span id="page-9-3"></span><span id="page-9-0"></span>從光碟安裝 Red Hat Enterprise Linux 3 軟體

要從光碟安裝 Red Hat Enterprise Linux 3 軟體,需完成下列步驟:

- 1. 安裝 Red Hat Enterprise Linux 3 軟體。請參照第 4 頁「安裝 [Red Hat Enterprise Linux](#page-9-2)  3 [軟體」。](#page-9-2)
- 2. 更新 Red Hat Enterprise Linux 3 軟體。請參照第 12 頁 「更[新作業系統和](#page-17-0)驅動程 [式」](#page-17-0)。

### <span id="page-9-1"></span>需備齊

要從光碟執行安裝,需具備下列條件。

- 一台 Sun Fire V20z 或 Sun Fire V40z 伺服器,應配備:
	- CD-ROM 或 DVD-ROM 光碟機
	- PS/2 鍵盤
	- PS/2 滑鼠 (選擇性, 安裝時不用)
- 監視器
- Red Hat Enterprise Linux 3 全套安裝光碟 (AS、ES 或 WS 版)

### 安裝 Red Hat Enterprise Linux 3 軟體

- <span id="page-9-2"></span>**1.** 將鍵盤和監視器連接至 **Sun Fire V20z** 或 **Sun Fire V40z** 伺服器的正確連接器上。
- **2.** 開啟伺服器電源開關,將 **Red Hat Enterprise Linux 3 CD 1** (**Red Hat Enterprise Linux 3** 安裝光碟 **1** 號光碟)插入光碟機中。

伺服器將從光碟啟動,並顯示 boot: 提示。

**3.** 在 **boot:** 提示下,輸入下列命令:

boot: **linux text**

**4.** 螢幕上提示測試光碟媒體時,選取 **OK** (確定)以測試光碟媒體;或選取 **Skip** (跳 過)略過媒體測試。

測試光碟媒體 (如果您選取此項並執行測試)後,將啟動 Anaconda 安裝程式。此過程 需要幾分鐘。

**5.** 在 **Welcome** (歡迎)螢幕上,選取 **OK** (確定)。

- **6.** 螢幕上顯示相關提示時,進行下列選擇:
	- **a.** 選取適當的語言。
	- **b.** 選取您的鍵盤類型。
	- **c.** 如果未連接滑鼠,則選取 **No-mouse** (無滑鼠);或檢視螢幕顯示並確定已偵測到您 所連接的滑鼠。
- **7.** 當提示進行磁碟分割時,選取 **Autopartition** (自動分割)。

螢幕上顯示一個對話方塊,提示您選取是否保留現有的磁碟分割。

- **8.** 在 **Autopartition** (自動分割)對話方塊中選取下列選項:
	- *Keep all partitions and use existing free space (保留所有磁碟分割並使用現有可用空* 間):如果您已安裝其他作業系統 (OS) 並希望這些作業系統仍可用,則選取此選 項。
	- Remove all partitions on this server (移除此伺服器上的所有磁碟分割):如果您希望 使用整個磁碟並移除任何可能已安裝的作業系統,則選取此選項。
- **9.** 如果您選取 **Remove all partitions on this server** (移除此伺服器上的所有磁碟分割), 將顯示一條警示訊息,提醒您將從磁碟機中刪除所有資料。選取 **Yes** (是)。
- **10.** 在 **Partitioning** (分割)螢幕上,按 **Tab** 鍵選取 **OK** (確定)並按 **Enter** 鍵。 螢幕上顯示第一個開機載入器設定螢幕。
- **11.** 在 **Language Support** (語言支援)螢幕上,選取任何您希望安裝的其他附加語言。
- **12.** 在 **Root Password** (超級使用者密碼)螢幕上,輸入您要使用的超級使用者密碼。

附註 – 如果您忘記密碼,可能需要重新安裝作業系統。

螢幕上提示您是否選取自訂軟體封裝選項。

- **13.** 在 **Workstation Defaults** (工作站預設設定)螢幕上,選定 **Customize software selection** (自訂軟體選項)核取方塊,然後選取 **OK** (確定)。
- **14.** 在 **Package Group Selection** (軟體封裝群組選項)設定螢幕上,選取適合您執行環境 的適當軟體封裝。

使用方向鍵移動游標,然後按空格鍵選定相應選項。

**15.** 閱讀有關安裝日誌的對話方塊資訊,然後選取 **OK** (確定)。

此 RPM 安裝約需 10 分鐘,視乎您所選的安裝選項。當提示您更換另一張光碟時,安 裝程式會自動彈出光碟。

#### **16.** 提示您更換光碟時,插入所需光碟並按 **OK** (確定)。

您可能並不需要安裝所有的光碟,視乎您選取的安裝選項。

- **17.** 顯示提示時,執行下列步驟:
	- **a.** 選取安裝程式偵測到的預設視訊介面。
	- **b.** 在安裝程式中識別相連的監視器,並選取最佳的匹配。
	- **c.** 在 **X-Customization** (**X** 自訂)螢幕上,選取 **Text Interface** (文字介面)。
- **18.** 在 **Complete** (完成)對話方塊中,選取 **OK** (確定)。 安裝至此完成。
- **19.** 繼續執行第 **12** 頁 「更[新作業系統和](#page-17-0)驅動程式」中描述的步驟,以便更新 **Red Hat Enterprise Linux 3** 軟體。

# <span id="page-12-3"></span><span id="page-12-2"></span><span id="page-12-0"></span>從網路安裝 Red Hat Enterprise Linux 3 軟體

要從一台聯網的 PXE 伺服器安裝 Red Hat Enterprise Linux 3 軟體,需完成下列步驟:

- 1. 設定您的網路以支援 PXE 安裝。請參照第 41 頁 「預[先設定](#page-46-1)您的網路令其支援 PXE [安裝」。](#page-46-1)
- 2. 在將作為 PXE 伺服器的系統上建立 PXE 安裝映像,將要從這台伺服器將軟體下載到 其他系統 (PXE 用戶端)上。請參照第 8 頁 「在 PXE [伺服器上建立](#page-13-0) PXE 安裝映 [像](#page-13-0)」。
- 3. 將 Red Hat 軟體從 PXE 伺服器安裝到 PXE 用戶端。請參照第 11 頁 「從 [PXE](#page-16-0) 伺服 器安裝 [Red Hat Enterprise Linux 3](#page-16-0) 軟體」。
- 4. 更新 Red Hat 軟體。請參照第 12 頁 「更[新作業系統和](#page-17-0)驅動程式」。

### <span id="page-12-1"></span>需備齊

要執行 PXE 安裝步驟,需具備下列條件。

- 您在第 41 頁 「預先設定您的網路令其支援 PXE [安裝」中](#page-46-1)安裝並設定的 DHCP 伺服 器,應配備:
	- CD-ROM 或 DVD-ROM 光碟機
	- PS/2 鍵盤
- 監視器
- Red Hat Enterprise Linux 3 全套安裝光碟 (AS、ES 或 WS 版)
- Sun Fire V20z and Sun Fire V40z Servers Documentation and Support Files CD (Sun Fire V20z 和 Sun Fire V40z 伺服器文件和支援檔案光碟)

## <span id="page-13-1"></span><span id="page-13-0"></span>在 PXE 伺服器上建立 PXE 安裝映像

下列步驟說明如何在 DHCP 伺服器的同一台伺服器上建立 PXE 安裝映像,以便系統也 用作 PXE 伺服器。PXE 伺服器為您的 PXE 用戶端提供作業系統檔案。

附註 – **32** 位元使用者:下列步驟描述的檔案解壓縮目錄是指建立 64 位元網路映像 的情形。如果您要安裝 32 位元網路映像,某些檔案和目錄會略有不同。 *對於 64 位元*安裝,檔案解壓縮目錄為: rhel3 64-pxefiles/ *對於 64 位元*安裝,檔案解壓縮目錄為: rhel3 32-pxefiles/ 所有其他目錄和指示,對於 64 位元和 32 位元皆相同。

附註 – 在執行此步驟之前,請檢查並確保已按第 41 頁 「預[先設定](#page-46-1)您的網路令其支 援 PXE [安裝」](#page-46-1)的說明設定好您的網路。

**1.** 將 **Red Hat Enterprise Linux 3 CD 1** 插入 **DHCP/PXE** 伺服器的光碟機中,依次輸入下 列命令,將其內容複製到 **PXE** 伺服器中:

您也可使用與下述 /home/pxeboot/SunFire\_rhel3/ 目錄不同的另一個目標目 錄。此步驟的範例中使用此目錄。

# **mkdir -p /home/pxeboot/SunFire\_rhel3/**

# **mount /dev/cdrom /mnt/cdrom**

# **cp -a /mnt/cdrom/RedHat /home/pxeboot/SunFire\_rhel3/**

#### **2.** 依次輸入下列命令,從 **1** 號光碟上將初始 **RAM** 磁碟檔和 **Kernel** (系統核心)複製為 **PXE** 映像的基礎:

# **cp /mnt/cdrom/images/pxeboot/initrd.img \ /home/pxeboot/SunFire\_rhel3/**

# **cp /mnt/cdrom/images/pxeboot/vmlinuz \ /home/pxeboot/SunFire\_rhel3/**

#### **3.** 輸入下列命令,然後從伺服器中取出 **1** 號光碟:

# **umount /dev/cdrom**

**4.** 將 **Red Hat Enterprise Linux 3 CD 2** 插入伺服器的光碟機中,依次輸入下列命令,將 其內容複製到 **PXE** 伺服器中:

```
# mount /dev/cdrom /mnt/cdrom
```
# **cp -a /mnt/cdrom/RedHat /home/pxeboot/SunFire\_rhel3/** 如果複製期間提示您是否覆寫任何現有的檔案,輸入 **y** 覆寫相應的檔案。

**5.** 輸入下列命令,然後從伺服器中取出 **2** 號光碟:

# **umount /dev/cdrom** 

**6.** 將 **Red Hat Enterprise Linux 3 CD 3** 插入伺服器的光碟機中,依次輸入下列命令,將 其內容複製到 **PXE** 伺服器中:

# **mount /dev/cdrom /mnt/cdrom**

# **cp -a /mnt/cdrom/RedHat /home/pxeboot/SunFire\_rhel3/**

如果複製期間提示您是否覆寫任何現有的檔案,輸入 **y** 覆寫相應的檔案。

**7.** 輸入下列命令,然後從伺服器中取出 **3** 號光碟:

# **umount /dev/cdrom** 

**8.** 將 **Red Hat Enterprise Linux 3 CD 4** 插入伺服器的光碟機中,依次輸入下列命令,將 其內容複製到 **PXE** 伺服器中:

# **mount /dev/cdrom /mnt/cdrom**

# **cp -a /mnt/cdrom/RedHat /home/pxeboot/SunFire\_rhel3/**

如果複製期間提示您是否覆寫任何現有的檔案,輸入 **y** 覆寫相應的檔案。

**9.** 輸入下列命令,然後從伺服器中取出 **4** 號光碟:

# **umount /dev/cdrom**

**10.** 輸入下列命令,將 **kickstart** 檔案 **ks.cfg** 複製到 **PXE** 伺服器中。

# **cp /tmp/rhel3\_64-pxefiles/ks.cfg /home/pxeboot/SunFire\_rhel3/** 

- **11.** 輸入下列命令,將 **SCSI** 和網路驅動程式從暫時目錄複製到下列所示目錄下:
	- # **cp /tmp/rhel3\_64-pxefiles/bcm\* /home/pxeboot/SunFire\_rhel3/**
	- # **cp /tmp/rhel3\_64-pxefiles/lsi\* /home/pxeboot/SunFire\_rhel3/**
- **12.** 在您的 **PXE** 伺服器上,編輯並儲存 **kickstart** 檔案

**/home/pxeboot/SunFire\_rhel3/ks.cfg**,將其中的 **nfs** 語句行改為如下語句:

**nfs --server** *n.n.n.n* **--dir /home/pxeboot/SunFire\_rhel3/** 

這裡 *n.n.n.n* 指 PXE 伺服器的 IP 位址。再次檢查並確保 --dir 後邊指示的位置應指向 映像的最頂級。

**13.** 在您的 **PXE** 伺服器上,修改並儲存 **/home/pxeboot/pxelinux.cfg/default** 檔案, 並將下列語句行附加到此檔案中:

請注意,從 append ksdevice 至 ks.cfg 的整塊文字需以連續字串輸入,中間不可 使用回車。

**default SunFire\_rhel3 label SunFire\_rhel3 kernel SunFire\_rhel3/vmlinuz**

**append ksdevice=eth0 console=tty0** 

**load\_ramdisk=1 initrd=SunFire\_rhel3/initrd.img network ks=nfs:***n.n.n.n***:/home/pxeboot/SunFire\_rhel3/ks.cfg** 

這裡 *n.n.n.n* 指 PXE 伺服器的 IP 位址。

附註 – 對於使用主控台的安裝,將 **console=ttyS0,19200** 語句新增到 append 語句行中。

# <span id="page-16-1"></span><span id="page-16-0"></span>從 PXE 伺服器安裝 Red Hat Enterprise Linux 3 軟 體

下列步驟描述如何從目標 Sun Fire V20z 或 Sun Fire V40z 伺服器上啟動要求,以便從 PXE/DHCP 伺服器上將啓動映像檔案下載到目標伺服器,並將 Red Hat Enterprise Linux 3 軟體安裝到目標伺服器中。

附註 – 此步驟假定您已預先設定您的網路和 PXE 伺服器安裝映像,詳情請參照第 [41](#page-46-1)  頁「預[先設定](#page-46-1)您的網路令其支援 PXE 安裝」和第 8 頁「在 PXE [伺服器上建立](#page-13-0) PXE [安裝](#page-13-0)映像」。

**1.** 將 **PXE** 用戶端連線至 **PXE** 伺服器所在的相同網路上,開啟 **PXE** 用戶端電源開關。

PXE 用戶端是您要將 Red Hat Enterprise Linux 3 軟體安裝到其中的目標 Sun Fire V20z 或 Sun Fire V40z 伺服器。

**2.** 當 **PXE** 用戶端提示是否從網路啟動時,按 **F12** 鍵。

PXE 用戶端即連線至 PXE 伺服器,並嘗試從 DHCP 伺服器獲取一個 IP 位址。

- **3.** 按 **F8** 鍵開始下載 **PXE** 啟動映像。
- **4.** 當螢幕上出現 **boot:** 提示時,輸入您在第 **8** 頁 「在 **PXE** [伺服器上建立](#page-13-0) **PXE** 安裝映 像[」中](#page-13-0)給予映像檔案的標籤名稱。

Red Hat Enterprise Linux 3 安裝映像開始下載到目標 Sun Fire V20z 或 Sun Fire V40z 伺 服器。

- **5.** 有關在伺服器上設定 **Linux** 作業系統的更詳盡說明,請參照隨 **Red Hat Enterprise Linux 3** 媒體套件附送的說明手冊。
- **6.** 繼續執行第 **12** 頁 「更[新作業系統和](#page-17-0)驅動程式」中的步驟。

# <span id="page-17-3"></span><span id="page-17-0"></span>更新作業系統和驅動程式

光碟媒體上未包含最新的軟體版本。而在光碟發佈之後,可能會發佈一些軟體的更新程 式。

有關更新 Red Hat Enterprise Linux 3 軟體的指示,請參照下列部份。

- 第 12 頁 「更新 [Red Hat Enterprise Linux 3](#page-17-1) 軟體」
- 第 12 頁「升級 SCSI 和網[路驅動程](#page-17-2)式」

## <span id="page-17-1"></span>更新 Red Hat Enterprise Linux 3 軟體

光碟媒體上未包含最新的軟體版本。而在光碟發佈之後,可能會發佈一些 Red Hat Enterprise Linux 軟體的更新程式。為確保您的系統免遭安全性危險並增強穩定性,當系 統完全安裝後您應執行 up2date 程式進行軟體更新。

有關執行 up2date 程式及進行軟體更新的詳情,請參照隨 Red Hat Enterprise Linux 3 媒 體套件附送的 Red Hat 手册。執行 up2date 程式時,從可用更新軟體封裝中選取系統核 心封裝。在 up2date 執行完畢後,重新啟動伺服器。

## <span id="page-17-2"></span>升級 SCSI 和網路驅動程式

安裝到系統上的系統核心可能不包含 Sun Microsystems 建議使用的最佳驅動程式。升級 驅動程式可確保系統效能的正常發揮。

下列指示說明如何將最新的驅動程式從 Sun Fire V20z and Sun Fire V40z Servers Documentation and Support Files CD (Sun Fire V20z 和 Sun Fire V40z 伺服器文件和支 援檔案光碟)複製到您的系統中。您也可以從 Sun Fire V20z 或 Sun Fire V40z 伺服器下 載連結下載驅動程式 RPM, 網址是:

```
http://www.sun.com/servers/entry/v20z/
http://www.sun.com/servers/entry/v40z/
```
#### <span id="page-18-0"></span>**1.** 輸入下列命令,確定您的系統上正執行的系統核心版本:

```
# rpm -qa --qf="%{name}-%{version}-%{release}.%{arch}\n" \
|grep kernel
下列是輸出顯示的一個範例:
kernel-2.4.21-4.EL.x86_64
kernel-smp-2.4.21-4.EL.x86_64
kernel-source-2.4.21-4.EL.x86_64
```
在此範例中,您正執行的核心版本是 2.4.21-4.EL.x86\_64。

**2.** 將 **Documentation and Support Files CD** (文件和支援檔案光碟)插入伺服器的光碟機 中。

#### **3.** 依次輸入下列命令,載入光碟並定位乙太網路和 **SCSI** 驅動程式:

- # **mount /dev/cdrom /mnt/cdrom**
- # **cd /mnt/cdrom/support/drivers/rhel3/64/**

附註 – 如果您正使用 32 位元版本的 Red Hat Enterprise Linux,請將目錄變更為: /mnt/cdrom/support/drivers/rhel3/32/

#### <span id="page-18-1"></span>**4.** 根據[步驟](#page-18-0) **1** 中確定的系統核心版本決定對應的驅動程式 **RPM**。

RPM 的檔案名稱包含系統核心版本和類型資訊。例如,對於[步驟](#page-18-0) 1 中顯示的系統核心 版本,乙太網路 (bcm5700) 和 SCSI (lsi) 驅動程式可能為: bcm5700-7.1.22\_2.4.21\_4.EL-rhel3\_1.x86\_64.rpm

bcm5700-smp-7.1.22\_2.4.21\_4.EL-rhel3\_1.x86\_64.rpm lsi-2.05.11\_2.4.21\_4.EL-rhel3\_1.x86\_64.rpm lsi-smp-2.05.11\_2.4.21\_4.EL-rhel3\_1.x86\_64.rpm

#### **5.** 執行下列命令安裝 **RPM** 檔案:

# **rpm -Uvh /mnt/cdrom/support/drivers/rhel3/64/***bcm5700-drivers***.rpm** # **rpm -Uvh /mnt/cdrom/support/drivers/rhel3/64/***lsi-drivers***.rpm**

這裡 *bcm5700-drivers* 和 *lsi-drivers* 分別代表對應於[步驟](#page-18-1) 4 中確定的相應乙太網路和 SCSI 驅動程式 rpm 檔案。

附註 – 確保選取對應於您所執行核心的正確驅動程式架構。例如,如果您正執行 i686 核心,確保選取以.i686.rpm 結尾的正確驅動程式 rpm 檔案。

附註 – 下列步驟用於安裝 NPS 驅動程式,包括安裝 JNET 驅動程式和機器核心檢查 驅動程式,及安裝監控協助程式 POCI。當啓用伺服器的服務處理器硬體監控、作業 系統狀態報告和 SNMP proxy 服務時,要求安裝此軟體。

**6.** 在 **Documentation and Support Files CD** (文件和支援檔案光碟)上,找到對應於您的 作業系統版本和架構的 **NPS RPM** 檔案。

NPS RPM 檔案位於光碟上下列目錄下的各特定作業系統子目錄下: /support/sysmgmt/

#### **7.** 輸入下列命令安裝 **NPS RPM**:

```
# rpm -Uvh /mnt/cdrom/support/sysmgmt/redhat/rhel3/nps-V2.rpm
這裡 nps-V2 代表 NPS RPM 檔案的版本和架構。
也可以輸入下列命令,以便從原始檔案編譯和安裝 NPS RPM:
# cd /usr/src/redhat 
# tar -xvf /mnt/cdrom/support/sysmgmt/src/nps-V2*.tar.gz
# rpm -bb SPECS/nps.spec
# rpm -ivh `find ./RPMS | grep nps`
```
附註 – 某些 Linux 版本可能要求使用 rpmbuild 命令,而不使用 rpm 命令。請參照 您所用 Linux 版本的說明文件。

#### **8.** 安裝成功後,輸入下列命令重新啟動系統:

# **reboot**

# <span id="page-20-0"></span>安裝 SUSE Linux Enterprise Server 8 軟體

<span id="page-20-1"></span>本章描述在 Sun Fire V20 和 Sun Fire V40z 伺服器上安裝和更新 SUSE Linux Enterprise Server 8 作業系統軟體的步驟及指示。如果兩種伺服器上的某個步驟不同,將會明確說 明。

附註-本章所述的系統管理步驟,僅限具備 Linux 基本管理經驗的使用者執行。

本章包括下列部份:

- 第 16 頁 「從光碟安裝 [SUSE Linux Enterprise Server 8](#page-21-0) 軟體」
- 第 20 頁 「 從網路安裝 [SUSE Linux Enterprise Server 8](#page-25-0) 軟體 」
- 第 26 頁 「更[新作業系統和](#page-31-0)驅動程式」

# <span id="page-21-0"></span>從光碟安裝 SUSE Linux Enterprise Server 8 軟體

<span id="page-21-2"></span>本部份說明如何使用 SUSE Linux Enterprise Server 8 安裝光碟媒體將 SUSE Linux Enterprise Server 8 軟體安裝到伺服器上。

從光碟安裝軟體包括下列步驟。

- 1. 安裝 SUSE Linux Enterprise Server 8 軟體。請參照第 17 頁 「安裝 [SUSE Linux](#page-22-0)  [Enterprise Server 8](#page-22-0) 軟體」。
- 2. 更新 SUSE Linux Enterprise 軟體。請參照第 26 頁 「更[新作業系統和](#page-31-0)驅動程式」。

<span id="page-21-1"></span>需備齊

要從光碟執行安裝,需具備下列條件。

- 一台 Sun Fire V20z 或 Sun Fire V40z 伺服器,應配備:
	- CD-ROM 或 DVD-ROM 光碟機
	- PS/2 鍵盤
	- PS/2 滑鼠
- 監視器
- SUSE Linux Enterprise Server 8 全套安裝光碟,包括:
	- 1 張 SUSE Linux Enterprise Server CD ( SUSE Linux 企業伺服器版光碟)
	- 3 張 UnitedLinux 1.0 CD (UnitedLinux 1.0 版光碟)
	- 2 張 United Linux Service Pack 3 CD (United Linux Service Pack 3 光碟)
- Sun Fire V20z and Sun Fire V40z Servers Documentation and Support Files CD (Sun Fire V20z 和 Sun Fire V40z 伺服器文件和支援檔案光碟)

附註 – 建議連接一個滑鼠以方便安裝,但並非必須。如果您未使用滑鼠,可使用 Tab 鍵在不同選項之間移動選取。

## 安裝 SUSE Linux Enterprise Server 8 軟體

- <span id="page-22-0"></span>**1.** 將鍵盤和監視器連接至 **Sun Fire V20z** 或 **Sun Fire V40z** 伺服器的正確連接器上。
- **2.** 開啟伺服器電源開關,將 **SUSE Linux Enterprise Server 8 CD 1** (**SUSE Linux Enterprise Server 8** 安裝光碟 **1** 號光碟)插入光碟機中。

伺服器將從光碟啟動,並顯示安裝選項螢幕。

**3.** 選取一個安裝選項 (最好使用預設選項),並按 **Enter** 鍵。

如果一段時間後您未按 Enter 鍵, 螢幕將在逾時後使用預設選項繼續。

附註 – 按照選項螢幕上顯示的鍵盤功能鍵說明,按相應的功能鍵變更安裝程式的視 訊解析度。

**4.** 選擇適當的語言並選取 **Accept** (接受)。

選取後安裝程式將探測伺服器,以獲取此選項的建議設定。

**5.** 如果顯示對話方塊詢問您是否要執行新的安裝,請選取 **New Installation** (新安裝)然 後選取 **OK** (確定)。

在 Installation Settings (安裝設定)螢幕上顯示出建議設定。

**6.** 如果所顯示的設定對於您的環境而言可以接受,請選取 **Accept** (接受)。否則,選取 您要變更的項並進行適當的變更。

對於大多數使用者而言,預設設定是適當的。有關變更個別設定項的詳細說明,請參照 《*SUSE Linux Enterprise Server 8 Installation Guide*》(*SUSE Linux Enterprise Server 8* 安 裝手冊)。

- **7.** 螢幕上顯示提示時選取 **Yes** (是)開始安裝。
- **8.** 當提示您更換光碟時,從光碟機中彈出光碟,插入所需光碟並按 **OK** (確定)。

您可能並不需要安裝所有的光碟,視乎您選取的安裝選項。此 RPM 安裝約需 15 分鐘, 視乎您所選的安裝選項。

成功安裝基本系統後,螢幕上顯示一個對話方塊,提示您取出挿入的光碟媒體。

**9.** 取出任何插入的光碟媒體並選取 **OK** (確定)。

系統重新啓動後,安裝程式提示您輸入超級使用者密碼。

#### **10.** 輸入您要使用的超級使用者密碼。

附註 – 確保您已記住輸入的密碼。如果您忘記密碼,可能需要重新安裝作業系統。

安裝程式此時提示您新增新使用者。

- **11.** 您可於此時新增其他使用者;如果不想新增更多使用者,可選取 **Next** (下一步)。
- **12.** 從 **Desktop Settings** (桌面設定)功能表中,選取 **Text mode only** (僅純文字模式)並 按 **Accept** (接受)。 安裝程式將寫入一些設定檔案,然後移至安裝設定。
- **13.** 當提示您是否偵測印表機時,選取 **Skip detection** (跳過偵測)。
- **14.** 在 **Installation Settings** (安裝設定)螢幕上檢查並確保各項設定均正確,然後選取 **Next** (下一步)。
- **15.** 系統儲存設定後,選取 **OK** (確定)。

安裝至此完成。

- **16.** 以超級使用者身份登入。
- **17.** 將 **United Linux 1.0 Service Pack 3 CD 1** (**United Linux 1.0 Service Pack 3** 軟體 **1** 號 光碟)插入伺服器的光碟機中。
- **18.** 輸入下列命令,裝載 **United Linux 1.0 Service Pack 3 1** 號光碟並更新核心:

# **mount /media/cdrom**

# **rpm -Uvh /media/cdrom/x86\_64/update/UnitedLinux/1.0/ \ rpm/x86\_64/**k\_smp-2.4.21-127.x86\_64.rpm

# **umount /media/cdrom**

更新核心後,您可以按下列步驟執行 YaST Patch CD Update (YaST 修補程式光碟更 新)公用程式,以避免某些安裝設定下可能出現的 Installation Failed (安裝失 敗)錯誤訊息。

#### **19.** 執行下列命令啟動 **YaST** 管理程式:

# **yast**

**20.** 從 **YaST** 程式的 **Software** (軟體)功能表中,選取 **Patch CD Update** (修補程式光碟 更新)。

附註 – 執行此更新公用程式可能需要連線至網際網路。

- **21.** 在 **Installation Source** (安裝來源)選項標題下,按 **Alt+E** 按鍵組合選取 **Expert** (專 家)。
- **22.** 從 **Type** (類型)功能表中選取 **CD** (光碟)。
- **23.** 從 **CD Installation** (光碟安裝)功能表中選取 **'/dev/cdrom'**。
- **24.** 選取 **Next** (下一步)開始執行更新。

更新公用程式將掃描光碟媒體上的更新檔案,並安裝這些檔案。

附註 – 更新中,更新公用程式可能會提示您執行相應動作。閱讀對話方塊內容,選 擇 Ok (確定)繼續更新步驟。

#### **25.** 更新步驟執行完畢後,結束更新公用程式及 **YaST** 程式,然後輸入下列命令重新啟動伺 服器:

# **reboot**

**26.** 繼續執行第 **26** 頁 「更[新作業系統和](#page-31-0)驅動程式」中的步驟。

# <span id="page-25-3"></span><span id="page-25-2"></span><span id="page-25-0"></span>從網路安裝 SUSE Linux Enterprise Server 8 軟體

要從一台聯網的 PXE 伺服器安裝 SUSE Linux Enterprise Server 8 軟體,需完成下列步 驟:

- 1. 設定您的網路以支援 PXE 安裝。請參照第 41 頁 「預[先設定](#page-46-1)您的網路令其支援 PXE [安裝」。](#page-46-1)
- 2. 在將作為 PXE 伺服器的系統上建立 PXE 安裝映像,將要從這台伺服器將軟體下載到 其他系統 (PXE 用戶端)上。請參照第 21 頁 「在 PXE [伺服器上建立](#page-26-0) PXE 安裝映 [像](#page-26-0)」。
- 3. 將 SUSE Linux 軟體從 PXE 伺服器安裝到 PXE 用戶端。請參照第 25 頁「從 [PXE](#page-30-0) 伺 服器安裝 [SUSE Linux Enterprise Server 8](#page-30-0) 軟體」。
- 4. 更新 SUSE Linux 軟體。請參照第 26 頁 「更[新作業系統和](#page-31-0)驅動程式」。

## <span id="page-25-1"></span>需備齊

要執行 PXE 安裝步驟,需具備下列條件。

- 您在第 41 頁 「預先設定您的網路令其支援 PXE [安裝」中](#page-46-1)安裝並設定的 DHCP 伺服 器,應配備:
	- CD-ROM 或 DVD-ROM 光碟機
	- PS/2 鍵盤
- 監視器
- SUSE Linux Enterprise Server 8 全套安裝光碟
- Sun Fire V20z and Sun Fire V40z Servers Documentation and Support Files CD (Sun Fire V20z 和 Sun Fire V40z 伺服器文件和支援檔案光碟)

## <span id="page-26-1"></span><span id="page-26-0"></span>在 PXE 伺服器上建立 PXE 安裝映像

下列步驟說明如何在 DHCP 伺服器的同一台伺服器上建立 PXE 安裝映像,以便系統也 用作 PXE 伺服器。PXE 伺服器為您的 PXE 用戶端提供作業系統檔案。

附註 – 在執行此步驟之前,請檢查並確保已按第 41 頁 「預[先設定](#page-46-1)您的網路令其支 援 PXE [安裝」](#page-46-1)的說明設定好您的網路。

**1.** 建立將用於存放包含 **Service Pack 3** 的 **SUSE Linux Enterprise Server 8** 軟體的目錄。

您可使用與下述 /home/pxeboot/SunFire\_sles8/ 目錄不同的另一個目標目錄。 此步驟的範例中使用此目錄。

# **mkdir -p /home/pxeboot/SunFire\_sles8/sles8-x86\_64/CD1**

# **mkdir -p /home/pxeboot/SunFire\_sles8/ \**

**unitedlinux-x86\_64/CD{1,2,3}**

# **mkdir -p /home/pxeboot/SunFire\_sles8/sp3-x86\_64/CD{1,2}**

**2.** 將 **SUSE Linux Enterprise Server 8 CD** 插入伺服器的光碟機中,依次輸入下列命令, 將其內容複製到 **PXE** 伺服器中:

```
# mount /media/cdrom
# cp -a /media/cdrom/* \
/home/pxeboot/SunFire_sles8/sles8-x86_64/CD1
```
- **3.** 輸入下列命令,然後從伺服器中取出 **SUSE Linux Enterprise Server 8** 光碟: # **umount /dev/cdrom**
- **4.** 將 **UnitedLinux 1.0 CD 1** 插入伺服器的光碟機中,依次輸入下列命令,將其內容複製到 **PXE** 伺服器中:

```
# mount /media/cdrom
# cp -a /media/cdrom/* \ 
/home/pxeboot/SunFire_sles8/unitedlinux-x86_64/CD1
```
**5.** 輸入下列命令,然後從伺服器中取出 **UnitedLinux 1.0 CD 1** 光碟:

```
# umount /dev/cdrom
```
**6.** 將 **UnitedLinux 1.0 CD 2** 插入伺服器的光碟機中,依次輸入下列命令,將其內容複製到 **PXE** 伺服器中:

```
# mount /media/cdrom
# cp -a /media/cdrom/* \ 
/home/pxeboot/SunFire_sles8/unitedlinux-x86_64/CD2
```
**7.** 輸入下列命令,然後從伺服器中取出 **UnitedLinux 1.0 CD 2** 光碟:

```
# umount /dev/cdrom
```
**8.** 將 **UnitedLinux 1.0 CD 3** 插入伺服器的光碟機中,依次輸入下列命令,將其內容複製到 **PXE** 伺服器中:

```
# mount /media/cdrom
# cp -a /media/cdrom/* \ 
/home/pxeboot/SunFire_sles8/unitedlinux-x86_64/CD3
```
**9.** 輸入下列命令,然後從伺服器中取出 **UnitedLinux 1.0 CD 3** 光碟:

```
# umount /dev/cdrom
```
**10.** 將 **UnitedLinux Service Pack 3 CD 1** 插入伺服器的光碟機中,依次輸入下列命令,將其 內容複製到 **PXE** 伺服器中:

```
# mount /media/cdrom
# cp -a /media/cdrom/* \
/home/pxeboot/SunFire_sles8/sp3-x86_64/CD1
```
- **11.** 輸入下列命令,然後從伺服器中取出 **UnitedLinux Service Pack 3 CD 1** 光碟: # **umount /dev/cdrom**
- **12.** 將 **UnitedLinux Service Pack 3 CD 2** 插入伺服器的光碟機中,依次輸入下列命令,將其 內容複製到 **PXE** 伺服器中:

```
# mount /media/cdrom
# cp -a /media/cdrom/* \
/home/pxeboot/SunFire_sles8/sp3-x86_64/CD2
```
- **13.** 輸入下列命令,然後從伺服器中取出 **UnitedLinux Service Pack 3 CD 2** 光碟: # **umount /dev/cdrom**
- 14. 依次輸入下列命令,為您要從其啓動的用戶端設定啓動環境:

# **cd /home/pxeboot/SunFire\_sles8/**

# **ln -s sles8-x86\_64/CD1/boot .**

**15.** 依次輸入下列命令,建立內容和媒體目錄:

```
# ln -s sles8-x86_64/CD1/content .
```

```
# ln -s sles8-x86_64/CD1/media.1 .
```
**16.** 依次輸入下列命令,建立適當的內容和安裝順序檔案:

```
# mkdir yast
```
- # **cp /tmp/sles8-pxefiles/order yast/**
- # **cp /tmp/sles8-pxefiles/instorder yast/**
- **17.** 輸入下列命令,將 **autoinst.xml** 檔案從 **/tmp/sles8-pxefiles/** 目錄複製到 **PXE** 映像根目錄:

```
# cp /tmp/sles8-pxefiles/autoinst.xml \
/home/pxeboot/SunFire_sles8/
```
<span id="page-28-0"></span>**18.** 在您的 **PXE** 伺服器上,修改並儲存 **/home/pxeboot/pxelinux.cfg/default** 檔案, 並將下列語句行附加到此檔案中:

從 append 至 autoinst.xml 的整塊文字需以連續字串輸入,中間不可使用回車。

```
default SunFire_sles8
label SunFire_sles8
kernel SunFire_sles8/boot/loader/linux
```

```
append textmode=1
initrd=SunFire_sles8/boot/loader/initrd
install=nfs:/home/pxeboot/SunFire_sles8 insmod=bcm5700
autoyast=nfs://n.n.n.n/home/pxeboot/SunFire_sles8/autoinst.xml
這裡 n.n.n.n 指 PXE 伺服器的 IP 位址。
```
附註 – 對於使用主控台的安裝,將 **console=ttyS0,19200** 語句新增到 append 語句行中。

#### **19.** 輸入下列命令,將乙太網路和 **SCSI RPM** 複製到正確的目錄下:

# **cp /tmp/sles8-pxefiles/\*.x86\_64.rpm \ /home/pxeboot/SunFire\_sles8/sles8-x86\_64/CD1/suse/x86\_64/**

#### **20.** 輸入下列命令,將 **RPM** 選擇檔案複製到正確的目錄下:

如果您的系統是單處理器系統,請輸入下列命令: # **cp /tmp/sles8-pxefiles/Sunfire.sel.up \ /home/pxeboot/SunFire\_sles8/sles8-x86\_64/ \ CD1/suse/setup/descr/Sunfire.sel** 如果您的系統是包括一個以上處理器的系統,請輸入下列命令: # **cp /tmp/sles8-pxefiles/Sunfire.sel.smp \ /home/pxeboot/SunFire\_sles8/sles8-x86\_64/ \ CD1/suse/setup/descr/Sunfire.sel**

#### **21.** 依次輸入下列命令,更新軟體封裝說明檔:

# **cd /home/pxeboot/SunFire\_sles8/sles8-x86\_64/CD1/suse/** # **/usr/lib/YaST2/bin/create\_package\_descr \ -d /home/pxeboot/SunFire\_sles8/sles8-x86\_64/CD1/suse/ \ -l english**

附註 – 如果找不到 create\_package\_descr 程式,檢查並確保已安裝 autoyast2 package (autoyast2 軟體封裝)。

#### **22.** 輸入下列命令,修改可用軟體封裝清單:

```
# echo "Sunfire.sel" >> \
/home/pxeboot/SunFire_sles8/sles8-x86_64/ \
CD1/suse/setup/descr/selections
這可確保安裝程式能夠識別出新增的軟體封裝選項。
```
## <span id="page-30-1"></span><span id="page-30-0"></span>從 PXE 伺服器安裝 SUSE Linux Enterprise Server 8 軟體

下列步驟描述如何從目標 Sun Fire V20z 或 Sun Fire V40z 伺服器上啟動要求,以便從 PXE/DHCP 伺服器上將啟動映像檔案下載到目標伺服器,並將 SUSE Linux Enterprise Server 8 軟體安裝到目標伺服器中。

附註 – 此步驟假定您已預先設定您的網路和 PXE 伺服器安裝映像,詳情請參照第 [41](#page-46-1)  頁 「預先設定您的網路令其支援 PXE [安裝」和](#page-46-1)第 21 頁 「在 PXE [伺服器上建立](#page-26-0) [PXE](#page-26-0) 安裝映像」。

**1.** 將 **PXE** 用戶端連線至 **PXE** 伺服器所在的相同網路上,開啟 **PXE** 用戶端電源開關。

PXE 用戶端是您要將 SUSE Linux Enterprise Server 8 軟體安裝到其中的目標 Sun Fire V20z 或 Sun Fire V40z 伺服器。

**2.** 當 **PXE** 用戶端提示是否從網路啟動時,按 **F12** 鍵。

PXE 用戶端即連線至 PXE 伺服器,並嘗試從 DHCP 伺服器獲取一個 IP 位址。

- **3.** 按 **F8** 鍵開始下載 **PXE** 啟動映像。
- **4.** 當螢幕上出現 **boot:** 提示時,輸入您在第 **21** 頁 「在 **PXE** [伺服器上建立](#page-26-0) **PXE** 安裝映 像[」的](#page-26-0)[步驟](#page-28-0) **18** 中給予映像檔案的標籤名稱。

SUSE Linux Enterprise Server 8 安裝映像開始下載到目標 Sun Fire V20z 或 Sun Fire V40z 伺服器上。

- **5.** 有關在伺服器上設定 **Linux** 作業系統的更詳盡說明,請參照隨 **SUSE Linux Enterprise Server 8** 媒體套件附送的說明手冊。
- **6.** 繼續執行第 **26** 頁 「更[新作業系統和](#page-31-0)驅動程式」中的步驟。

# <span id="page-31-2"></span><span id="page-31-0"></span>更新作業系統和驅動程式

光碟媒體上未包含最新的軟體版本。而在光碟發佈之後,可能會發佈一些 SUSE Linux Enterprise Server 軟體的更新程式。

有關更新 SUSE Linux Enterprise 8 軟體的指示,請參照下列步驟。

- 第 26 頁 「 更新 [SUSE Linux Enterprise Server 8](#page-31-1) 軟體 」
- 第 27 頁 「升級 SCSI 和網[路驅動程](#page-32-0)式」

## <span id="page-31-1"></span>更新 SUSE Linux Enterprise Server 8 軟體

為確保您的系統免遭安全性危險並增強穩定性,當系統完全安裝後您應執行 yast2 程 式進行軟體更新。有關 YaST Online Update (YaST 線上更新)的詳細說明,請參照 SUSE Linux Enterprise Server 8 說明文件。

此步驟假定您已正確設定系統並連線至網際網路。

- **1.** 以超級使用者身份登入。
- **2.** 執行下列命令:

# **yast2 online\_update**

**3.** 按照螢幕上的指示進行操作。

附註 – 如果更新程式中包括較新的系統核心,可能會導致某些驅動程式降級。有關 升級驅動程式的說明,請參照第 27 頁 「升級 SCSI 和網[路驅動程](#page-32-0)式」。

## <span id="page-32-0"></span>升級 SCSI 和網路驅動程式

安裝到系統上的系統核心可能不包含 Sun Microsystems 建議使用的最佳驅動程式。升級 驅動程式可確保系統效能的正常發揮。

下列指示說明如何將最新的驅動程式從 Sun Fire V20z and Sun Fire V40z Servers Documentation and Support Files CD (Sun Fire V20z 和 Sun Fire V40z 伺服器文件和支 援檔案光碟)複製到您的系統中。您也可以從 Sun Fire V20z 和 Sun Fire V40z 伺服器下載 連結下載驅動程式 RPM,網址是:

http://www.sun.com/servers/entry/v20z/ http://www.sun.com/servers/entry/v40z/

#### <span id="page-32-1"></span>**1.** 輸入下列命令,確定您的系統上正執行的系統核心版本:

# **rpm -qa | grep ^k\_** 下列是輸出顯示的一個範例: k\_deflt\_2.4.21-127

- **2.** 將 **Documentation and Support Files CD** (文件和支援檔案光碟)插入 **Sun Fire V20z**  或 **Sun Fire V40z** 伺服器的光碟機中。
- **3.** 依次輸入下列命令,載入光碟並定位乙太網路和 **SCSI** 驅動程式:

# **mount /media/cdrom**

# **cd /media/cdrom/support/drivers/suse/sles8/**

#### <span id="page-32-2"></span>**4.** 根據[步驟](#page-32-1) **1** 中確定的系統核心版本決定對應的驅動程式 **RPM**。

RPM 的檔案名稱包含系統核心版本和類型資訊。例如,對於[步驟](#page-32-1) 1 中顯示的系統核心 版本,乙太網路 (bcm5700) 和 (lsi) 驅動程式可能為:

bcm5700-deflt-7.0.0\_2.4.21\_127-sles8\_1.x86\_64.rpm

lsi-deflt-2.05.06\_2.4.21\_127-sles8\_1.x86\_64.rpm

這裡 2.4.21\_127 代表與 k\_deflt\_2.4.21-127 對應的系統核心版本。

#### **5.** 執行下列命令安裝 **RPM** 檔案:

# **rpm -Uvh /media/cdrom/support/drivers/suse/sles8/***bcm5700-driver***.rpm**

# **rpm -Uvh media/cdrom/support/drivers/suse/sles8/***lsi-driver***.rpm**

這裡 *bcm5700-driver* 和 *lsi-driver* 分別代表對應於[步驟](#page-32-2) 4 中確定的相應乙太網路和 SCI 驅動程式 rpm 檔案。

附註 – 下列步驟用於安裝 NPS 驅動程式,包括安裝 JNET 驅動程式和機器核心檢查 驅動程式,及安裝監控協助程式 POCI。當啓用伺服器的服務處理器硬體監控、作業 系統狀態報告和 SNMP proxy 服務時,要求安裝此軟體。

**6.** 在 **Documentation and Support Files CD** (文件和支援檔案光碟)上,找到對應於您的 作業系統版本和架構的 **NPS RPM** 檔案。

NPS RPM 檔案位於光碟上下列目錄下的各特定作業系統子目錄下: /support/sysmgmt/

#### **7.** 輸入下列命令安裝 **NPS RPM**:

```
# rpm -Uvh /mnt/cdrom/support/sysmgmt/suse/sles8/nps-V2.rpm
這裡 nps-V2 代表 NPS RPM 檔案的版本和架構。
也可以輸入下列命令,以便從原始檔案編譯和安裝 NPS RPM:
# cd /usr/src/packages 
# tar -xvf /mnt/cdrom/support/sysmgmt/src/nps-V2*.tar.gz
# rpm -bb SPECS/nps.spec
# rpm -ivh `find ./RPMS | grep nps`
```
附註 – 某些 Linux 版本可能要求使用 rpmbuild 命令,而不使用 rpm 命令。請參照 您所用 Linux 版本的說明文件。

#### **8.** 安裝成功後,輸入下列命令重新啟動系統:

# **reboot**

# <span id="page-34-0"></span>安裝 SUSE Linux Professional 9.0 軟體

<span id="page-34-1"></span>本章描述在 Sun Fire V20 和 Sun Fire V40z 伺服器上安裝和更新 SUSE Linux Professional 9.0 作業系統軟體的步驟及指示。如果兩種伺服器上的某個步驟不同,將會 明確說明。

附註-本章所述的系統管理步驟,僅限具備 Linux 基本管理經驗的使用者執行。

本章包括下列部份:

- 第 30 頁 「從 CD 或 DVD 光碟安裝 [SUSE Linux Professional 9.0](#page-35-0) 軟體」
- 第 33 頁 「 從網路安裝 [SUSE Linux Professional 9.0](#page-38-0) 軟體 」
- 第 38 頁 「更[新作業系統和](#page-43-0)驅動程式」

# <span id="page-35-2"></span><span id="page-35-0"></span>從 CD 或 DVD 光碟安裝 SUSE Linux Professional 9.0 軟體

本部份說明如何使用 SUSE Linux Professional 9.0 安裝光碟媒體將 SUSE Linux Professional 9.0 軟體安裝到伺服器上。

從 CD 或 DVD 光碟安裝軟體包括下列步驟。

- 1. 安裝 SUSE Linux Professional 9.0 軟體。請參照第 31 頁 「從 CD 或 DVD [光碟安裝](#page-36-0) [SUSE Linux Professional 9.0](#page-36-0) 軟體」。
- 2. 更新 SUSE Linux Professional 9.0 軟體。請參照第 38 頁 「更[新作業系統和](#page-43-0)驅動程 [式」](#page-43-0)。

### <span id="page-35-1"></span>需備齊

要完成第 31 頁 「從 CD 或 DVD 光碟安裝 [SUSE Linux Professional 9.0](#page-36-0) 軟體」步驟,需 具備下列條件。

附註 – 如果您要從 DVD 光碟執行安裝,系統中必須配備 DVD-ROM 光碟機。在定 購伺服器時,您可選擇配備一個 DVD-ROM 光碟機。

- 一台 Sun Fire V20z 或 Sun Fire V40z 伺服器,應配備:
	- CD-ROM 或 DVD-ROM 光碟機 (後者為 DVD 安裝所必須)
	- PS/2 鍵盤
	- PS/2 滑鼠
- 監視器
- SUSE 9.0 Professional Media CD Set (SUSE 9.0 Professional 全套安裝光碟)(5 張 CD 或 1 張 DVD)
- Sun Fire V20z or Sun Fire V40z Servers Documentation and Support Files CD (Sun Fire V20z 或 Sun Fire V40z 伺服器文件和支援檔案光碟)

附註 – 建議連接一個滑鼠以方便安裝,但並非必須。如果您未使用滑鼠,可使用 Tab 鍵在不同選項之間移動選取。

## <span id="page-36-0"></span>從 CD 或 DVD 光碟安裝 SUSE Linux Professional 9.0 軟體

- **1.** 將鍵盤和監視器連接至 **Sun Fire V20z** 或 **Sun Fire V40z** 伺服器的正確連接器上。
- **2.** 開啟伺服器電源開關,並將 **SUSE Linux Professional 9.0 CD 1** (或 **DVD**)插入伺服器 的光碟機中。

伺服器將從 CD/DVD 光碟啟動,並顯示安裝選項螢幕。

**3.** 在螢幕逾時之前,使用方向鍵從功能表中選取 **Installation** (安裝),並按 **Enter** 鍵繼 續。

附註 – 在顯示啟動功能表螢幕期間,您可按鍵盤上的 F2 鍵變更安裝程式的視訊解析 度,使用鍵盤上的向上和向下方向鍵選擇適當的解析度。

**4.** 選擇適當的語言並選取 **Accept** (接受)。

選取後安裝程式將探測伺服器,以獲取此選項的建議設定。

**5.** 如果顯示對話方塊詢問您是否要執行新的安裝,請選取 **New Installation** (新安裝), 然後選取 **OK** (確定)。

在 Installation Settings (安裝設定)螢幕上顯示出建議設定。

**6.** 如果所顯示的設定對於您的環境而言可以接受,請選取 **Accept** (接受)。否則,選取 您要變更的項並進行適當的變更。

對於大多數使用者而言,預設設定是適當的。有關變更個別設定項的詳細說明,請參照 《*SUSE Linux Professional 9.0 Installation Guide*》(*SUSE Linux Professional 9.0* 安裝手 冊)。

**7.** 螢幕上顯示提示時選取 **Yes** (是)開始安裝。

安裝程式將首先安裝基本系統。此過程約需要 5 至 10 分鐘。

**8.** 對於 *CD* 光碟安裝:如果提示您更換光碟,請從光碟機中彈出光碟,然後插入所需光碟 並按 **OK** (確定)。

基本系統安裝成功後,系統將重新啓動。

**9.** 當顯示啟動功能表時,選取預設選項或等待啟動功能表逾時。

系統重新啓動後,如果您是使用 CD 光碟執行安裝,安裝程式會提示您挿入其餘的光碟 完成安裝。

#### **10.** 對於 *CD* 光碟安裝:在顯示提示時插入所需光碟。

您也許並不需要使用所有安裝光碟,視乎您在安裝程式開始時選取的軟體。 安裝程式安裝完所需的媒體後,將提示您輸入超級使用者密碼。

#### **11.** 輸入您要使用的超級使用者密碼。

附註 – 確保將密碼記錄下來,並存放在一個安全位置。如果您忘記密碼,可能需要 重新安裝作業系統。

顯示 Network Configuration (網路設定)螢幕,其中列出安裝程式偵測到的網路介面。

#### 12. 選取 Accept (接受)以接受網路設定,或必要時變更相應設定。

**13.** 當提示您測試網際網路連線時,選取 **Yes** (是)或 **No** (否)。

建議您跳過此測試。

- **14.** 在 **User Authentication Method** (使用者驗證方法)螢幕上,為您的執行環境選取適合 的驗證方法。
	- 如果您選取 Stand-Alone (獨立),安裝程式將提示您新增新的使用者。您可以新增 新的使用者,或者選取 Next (下一步)。
	- 如果您選取伺服器成為網路用戶端,將會提示您選取適當的設定參數。

#### **15.** 閱讀所顯示的 **Release Notes** (版本資訊)並選取 **Next** (下一步)。

**16.** 在 **Hardware Configuration** (硬體設定)螢幕上檢查並確保各項設定均正確,然後選 取 **Next** (下一步)。

系統儲存設定,並顯示 Installation Completed (已完成安裝)螢幕。

- **17.** 選取 **Finish** (完成)完成安裝。
- **18.** 繼續執行第 **38** 頁 「更[新作業系統和](#page-43-0)驅動程式」中的步驟。

# <span id="page-38-3"></span><span id="page-38-2"></span><span id="page-38-0"></span>從網路安裝 SUSE Linux Professional 9.0 軟體

要從一台聯網的 PXE 伺服器安裝 SUSE Linux Professional 9.0 軟體,需完成下列步驟:

- 1. 設定您的網路以支援 PXE 安裝。請參照第 41 頁 「預[先設定](#page-46-1)您的網路令其支援 PXE [安裝」。](#page-46-1)
- 2. 在將作為 PXE 伺服器的系統上建立 PXE 安裝映像,將要從這台伺服器將軟體下載到 其他系統 (PXE 用戶端)上。請參照第 34 頁 「在 PXE [伺服器上建立](#page-39-0) PXE 安裝映 [像](#page-39-0)」。
- 3. 將 SUSE Linux 軟體從 PXE 伺服器安裝到 PXE 用戶端。請參照第 37 頁「從 [PXE](#page-42-0) 伺 服器安裝 [SUSE Linux Professional 9.0](#page-42-0) 軟體」。
- 4. 更新 SUSE Linux 軟體。請參照第 38 頁 「更[新作業系統和](#page-43-0)驅動程式」。

### <span id="page-38-1"></span>需備齊

要執行 PXE 安裝步驟,需具備下列條件。

- 您在第 41 頁 「預先設定您的網路令其支援 PXE [安裝」中](#page-46-1)安裝並設定的 DHCP 伺服 器,應配備:
	- CD-ROM 或 DVD-ROM 光碟機 (後者為 DVD 安裝所必須)
	- PS/2 鍵盤
- 監視器
- SUSE 9.0 Professional Media CD Set (SUSE 9.0 Professional 全套安裝光碟)(5 張 CD 或 1 張 DVD)
- Sun Fire V20z and Sun Fire V40z Servers Documentation and Support Files CD (Sun Fire V20z 和 Sun Fire V40z 伺服器文件和支援檔案光碟)

## <span id="page-39-3"></span><span id="page-39-0"></span>在 PXE 伺服器上建立 PXE 安裝映像

下列步驟說明如何在 DHCP 伺服器的同一台伺服器上建立 PXE 安裝映像,以便系統也 用作 PXE 伺服器。PXE 伺服器為您的 PXE 用戶端提供作業系統檔案。

附註 – 在執行此步驟之前,請檢查並確保已按第 41 頁 「預[先設定](#page-46-1)您的網路令其支 援 PXE [安裝」](#page-46-1)的說明設定好您的網路並支援 PXE 安裝。

**1.** 在 **DHCP/PXE** 伺服器上,建立您將要在其中存放 **SUSE Linux Professional 9.0** 軟體的 目錄架構。

您也可以使用與下述 /home/pxeboot/SunFire\_suse9/ 目錄不同的另一個目標目 錄。此步驟的範例中使用此目錄。

# **mkdir -p /home/pxeboot/SunFire\_suse9/**

<span id="page-39-1"></span>**2.** 將 **SUSE Linux Professional 9.0 CD 1** (或 **DVD**)插入 **PXE** 伺服器的光碟機中,依次 輸入下列命令,將其內容複製到 **PXE** 伺服器中:

# **mount /media/cdrom**

# **cp -a /media/cdrom/\* /home/pxeboot/SunFire\_suse9/**

- <span id="page-39-2"></span>**3.** 對於 *CD* 光碟安裝:輸入下列命令,然後從系統中取出光碟。 # **umount /dev/cdrom**
- **4.** 對於 *CD* 光碟安裝:對 **SUSE Linux Professional 9.0** 全套安裝光碟中的所有五張 **CD** 光 碟,重複[步驟](#page-39-1) **2** 和[步驟](#page-39-2) **3**。
- **5.** 輸入下列命令,將 **autoinst.xml** 檔案從 **/tmp/suse9-pxefiles/** 目錄複製到 **PXE** 映像根目錄:

# **cp /tmp/suse9-pxefiles/autoinst.xml \ /home/pxeboot/SunFire\_suse9/**

<span id="page-40-0"></span>**6.** 在您的 **PXE** 伺服器上,修改並儲存 **/home/pxeboot/pxelinux.cfg/default** 檔 案,並將下列語句行附加到此檔案中:

```
請注意,從 append 至 autoinst.xml 的整塊文字需以連續字串輸入,中間不可使用
回車。
default SunFire_suse9
label SunFire_suse9
kernel SunFire_suse9/boot/loader/linux
append textmode=1 initrd=SunFire_suse9/boot/loader/initrd
install=nfs:/home/pxeboot/SunFire_suse9 insmod=bcm5700
autoyast=nfs://n.n.n.n/home/pxeboot/SunFire-suse9/autoinst.xml
這裡 n.n.n.n 指 PXE 伺服器的 IP 位址。
```
附註 – 對於使用主控台的安裝,將 **console=ttyS0,19200** 語句新增到 append 語句行中。

#### **7.** 輸入下列命令,將乙太網路和 **SCSI RPM** 複製到正確的目錄下:

# **cp /tmp/suse9-pxefiles/\*.x86\_64.rpm \ /home/pxeboot/SunFire\_suse9/suse/x86\_64/**

#### **8.** 輸入下列命令,將 **RPM** 選擇檔案複製到正確的目錄下:

如果您的系統是單處理器系統,請輸入下列命令: # **cp /tmp/suse9-pxefiles/Sunfire.sel.up \ /home/pxeboot/SunFire\_suse9/suse/setup/descr/Sunfire.sel** 如果您的系統是包括一個以上處理器的系統,請輸入下列命令: # **cp /tmp/suse9-pxefiles/Sunfire.sel.smp \ /home/pxeboot/SunFire\_suse9/suse/setup/descr/Sunfire.sel**

#### **9.** 依次輸入下列命令,更新軟體封裝說明檔:

# **cd /home/pxeboot/SunFire\_suse9/suse/** # **create\_package\_descr -d /home/pxeboot/SunFire\_suse9/suse/ \ -l english** 此過程需要幾分鐘。

附註 – 如果找不到 create\_package\_descr 程式,檢查並確保已安裝 autoyast2-utils 軟體封裝。

#### **10.** 輸入下列命令,修改可用軟體封裝清單:

# **echo "Sunfire.sel" >> \**

**/home/pxeboot/SunFire\_suse9/suse/setup/descr/selections** 這可確保安裝程式能夠識別出新增的軟體封裝選項。

# <span id="page-42-1"></span><span id="page-42-0"></span>從 PXE 伺服器安裝 SUSE Linux Professional 9.0 軟體

下列步驟描述如何從目標 Sun Fire V20z 或 Sun Fire V40z 伺服器上啟動要求,以便從 PXE/DHCP 伺服器上將啟動映像檔案下載到目標伺服器,並將 SUSE Linux Professional 9.0 軟體安裝到目標伺服器中。

附註 – 此步驟假定您已預先設定您的網路和 PXE 伺服器安裝映像,詳情請參照第 [41](#page-46-1)  頁 「預先設定您的網路令其支援 PXE [安裝」和](#page-46-1)第 34 頁 「在 PXE [伺服器上建立](#page-39-0) [PXE](#page-39-0) 安裝映像」。

**1.** 將 **PXE** 用戶端連線至 **PXE** 伺服器所在的相同網路上,開啟 **PXE** 用戶端電源開關。

PXE 用戶端是您要將 SUSE Linux Professional 9.0 軟體安裝到其中的目標 Sun Fire V20z 或 Sun Fire V40z 伺服器。

**2.** 當 **PXE** 用戶端提示是否從網路啟動時,按 **F12** 鍵。

PXE 用戶端即連線至 PXE 伺服器,並嘗試從 DHCP 伺服器獲取一個 IP 位址。

- **3.** 按 **F8** 鍵開始下載 **PXE** 啟動映像。
- **4.** 當螢幕上出現 **boot:** 提示時,輸入您在第 **34** 頁 「在 **PXE** [伺服器上建立](#page-39-0) **PXE** 安裝映 像[」的](#page-39-0)[步驟](#page-40-0) **6** 中給予映像檔案的標籤名稱。

SUSE Linux Professional 9.0 安裝映像開始下載到目標 Sun Fire V20z 或 Sun Fire V40z 伺服器上。

- **5.** 有關在伺服器上設定 **Linux** 作業系統的更詳盡說明,請參照隨 **SUSE Linux Professional 9.0** 媒體套件附送的說明手冊。
- **6.** 有關獲取最新驅動程式和軟體的指示,請參照第 **38** 頁「更新 **[SUSE Linux Professional](#page-43-1)  9.0** [軟體」](#page-43-1)。

# <span id="page-43-2"></span><span id="page-43-0"></span>更新作業系統和驅動程式

光碟媒體上未包含最新的軟體版本。而在光碟發佈之後,可能會發佈一些 SUSE Linux Professional 9.0 軟體的更新程式。

有關更新 SUSE Linux Professional 9.0 軟體的指示,請參照下列步驟。

- 第 38 頁「更新 [SUSE Linux Professional 9.0](#page-43-1) 軟體」
- 第 39 頁 「升級 SCSI 和網[路驅動程](#page-44-0)式」

### <span id="page-43-1"></span>更新 SUSE Linux Professional 9.0 軟體

為確保您的系統免遭安全性危險並增強穩定性,當系統完全安裝後您應執行 yast2 程 式進行軟體更新。

有關 YaST Online Update (YaST 線上更新)的詳細說明,請參照 SUSE Linux Professional 9.0 說明文件。

此步驟假定您已正確設定系統並連線至網際網路。

- **1.** 以超級使用者身份登入。
- **2.** 執行下列命令:

# **yast2 online\_update**

**3.** 按照螢幕上的指示進行操作。

附註 – 如果更新程式中包括較新的系統核心,可能會導致某些驅動程式降級。請參 照第 39 頁 「升級 SCSI 和網[路驅動程](#page-44-0)式」。

## <span id="page-44-0"></span>升級 SCSI 和網路驅動程式

安裝到系統上的系統核心可能不包含 Sun Microsystems 建議使用的最佳驅動程式。升級 驅動程式可確保系統效能的正常發揮。

下列指示說明如何將最新的驅動程式從 Sun Fire V20z and Sun Fire V40z Servers Documentation and Support Files CD (Sun Fire V20z 和 Sun Fire V40z 伺服器文件和支 援檔案光碟)複製到您的系統中。您也可以從 Sun Fire V20z 或 Sun Fire V40z 伺服器下 載連結下載驅動程式 RPM, 網址是:

http://www.sun.com/servers/entry/v20z/ http://www.sun.com/servers/entry/v40z/

#### <span id="page-44-1"></span>**1.** 輸入下列命令,確定您的系統上正執行的系統核心版本:

# **rpm -qa | grep ^k\_** 下列是輸出顯示的一個範例: k\_deflt\_2.4.21-102

**2.** 將 **Documentation and Support Files CD** (文件和支援檔案光碟)插入 **Sun Fire V20z**  或 **Sun Fire V40z** 伺服器的光碟機中。

#### **3.** 載入光碟並在光碟上定位 **RPM**。

# **mount /media/cdrom**

# **cd /media/cdrom/support/drivers/suse/suse9**

#### <span id="page-44-2"></span>**4.** 根據[步驟](#page-44-1) **1** 中確定的系統核心版本決定對應的驅動程式 **RPM**。

RPM 的檔案名稱包含系統核心版本和類型資訊。例如,對於[步驟](#page-44-1) 1 中顯示的系統核心 版本,乙太網路 (bcm5700) 和 SCSI (lsi) 驅動程式可能為:

bcm5700-deflt-7.0.0\_2.4.21\_102-suse9\_1.x86\_64.rpm

lsi-deflt-2.05.06\_2.4.21\_102-suse9\_1.x86\_64.rpm

這裡 2.4.21 102 代表與 k deflt 2.4.21-102 對應的系統核心版本。

#### **5.** 執行下列命令安裝 **RPM** 檔案:

# **rpm -Uvh /media/cdrom/support/drivers/suse/suse9/***bcm5700-driver***.rpm**

# **rpm -Uvh /media/cdrom/support/drivers/suse/suse9/***lsi-driver***.rpm**

這裡 *bcm5700-driver* 和 *lsi-driver* 分別代表對應於[步驟](#page-44-2) 4 中確定的相應乙太網路和 SCI 驅動程式 rpm 檔案。

附註 – 下列步驟用於安裝 NPS 驅動程式,包括安裝 JNET 驅動程式和機器核心檢查 驅動程式,及安裝監控協助程式 POCI。當啓用伺服器的服務處理器硬體監控、作業 系統狀態報告和 SNMP proxy 服務時,要求安裝此軟體。

**6.** 在 **Documentation and Support Files CD** (文件和支援檔案光碟)上,找到對應於您的 作業系統版本和架構的 **NPS RPM** 檔案。

NPS RPM 檔案位於光碟上下列目錄下的各特定作業系統子目錄下: /support/sysmgmt/

#### **7.** 輸入下列命令安裝 **NPS RPM**:

```
# rpm -Uvh /mnt/cdrom/support/sysmgmt/suse/suse9/nps-V2.rpm
這裡 nps-V2 代表 NPS RPM 檔案的版本和架構。
也可以輸入下列命令,以便從原始檔案編譯和安裝 NPS RPM:
# cd /usr/src/packages 
# tar -xvf /mnt/cdrom/support/sysmgmt/src/nps-V2*.tar.gz
# rpm -bb SPECS/nps.spec
# rpm -ivh `find ./RPMS | grep nps`
```
附註 – 某些 Linux 版本可能要求使用 rpmbuild 命令,而不使用 rpm 命令。請參照 您所用 Linux 版本的說明文件。

#### **8.** 安裝成功後,輸入下列命令重新啟動系統:

# **reboot**

# <span id="page-46-1"></span><span id="page-46-0"></span>預先設定您的網路令其支援 PXE 安 裝

本附錄說明執行 PXE 安裝之前預先設定網路的步驟。

請根據您執行的不同作業系統,執行相應的預先設定步驟。

- 第 42 頁 「 預先設定您的網路令其支援 [Red Hat Linux](#page-47-0) 安裝 」
- 第 50 頁 「預先設定您的網路令其支援 [SUSE Linux](#page-55-0) 安裝」

# <span id="page-47-0"></span>預先設定您的網路令其支援 Red Hat Linux 安裝

本附錄的此部份說明如何預先設定您的 Linux 網路,令其支援 Red Hat Linux 軟體的 PXE 安裝。下列所述的某些步驟可能對您並不必要,只要您檢查並確信某些伺服器軟 體封裝已安裝並已正確設定。

附註 – **32** 位元使用者:本附錄 Red Hat Linux 步驟中描述的壓縮檔案和解壓縮目錄 是針對 64 位元安裝的情形。如果您要執行 32 位元安裝,某些檔案和目錄會略有不 同。

對於 *64* 位元安裝,壓縮檔案映像為:rhel3\_64-pxefiles.tar.gz,解壓縮目 錄爲:rhel3  $64$ -pxefiles/

對於 *32* 位元安裝,壓縮檔案映像為:rhel3\_32-pxefiles.tar.gz,解壓縮目 錄爲: rhel3 32-pxefiles/

所有其他目錄和指示,對於 64 位元和 32 位元皆相同。

### <span id="page-47-1"></span>需備齊

要預先設定網路以支援 PXE 安裝,需具備下列條件。

- 一台 Red Hat Enterprise Linux 3 伺服器,並配備:
	- CD-ROM 光碟機
	- PS/2 鍵盤
- 監視器
- Red Hat Linux Enterprise Server 3 全套安裝媒體
- Sun Fire V20z and Sun Fire V40z Servers Documentation and Support Files CD (Sun Fire V20z 和 Sun Fire V40z 伺服器文件和支援檔案光碟)

此任務包括下列步驟:

- 第 43 頁 「從 [Documentation and Support Files CD](#page-48-0)( 文件和支援檔案光碟)複製檔 [案](#page-48-0)」
- 第 44 頁 「設定 [DHCP](#page-49-0) 伺服器」
- 第 45 頁「安裝 [Portmap](#page-50-0) 軟體封裝」
- 第 45 頁 「 設定 TFTP 服務 」
- 第46頁「安裝和設定 neopxe [Boot Server Daemon](#page-51-0) ( 啓動伺服器協助程式 ) 」
- 第 48 頁 [「設定](#page-53-0) NFS 服務」
- 第 49 頁 「停用[防火牆](#page-54-0)」

# <span id="page-48-0"></span>從 Documentation and Support Files CD (文件和 支援檔案光碟)複製檔案

本部份說明如何從 Sun Fire V20z and Sun Fire V40z Servers Documentation and Support Files CD(Sun Fire V20z 和 Sun Fire V40z 伺服器文件和支援檔案光碟)複製 PXE 支援 檔案,這些檔案是進行 PXE 設定必須的。您也可以從 Sun Fire V20z 或 Sun Fire V40z 伺服 器下載連結下載驅動程式 RPM,網址是:

http://www.sun.com/servers/entry/v20z/ http://www.sun.com/servers/entry/v40z/

**1.** 將 **Sun Fire Documentation and Support Files CD** (**Sun Fire** 伺服器文件和支援檔案光 碟)插入 **DHCP/PXE** 伺服器的光碟機中。

#### **2.** 依次輸入下列命令,將檔案複製到 **/tmp/** 目錄下。

# **mount /dev/cdrom /mnt/cdrom**

# **cp /mnt/cdrom/support/pxeboot/rhel3\_64-pxefiles.tar.gz /tmp/**

#### **3.** 輸入下列命令,將 **tar** 檔案的內容解壓縮到 **/tmp/** 目錄下:

# **tar -zxf /tmp/rhel3\_64-pxefiles.tar.gz**

解壓縮檔案時,會建立 /tmp/rhel3 64-pxefiles/ 目錄,並將所有需要的檔案存 放在該目錄下。

## <span id="page-49-0"></span>設定 DHCP 伺服器

在您計劃設定成 DHCP 伺服器的伺服器上完成下列步驟。

- 1. 開啓伺服器電源開關,並以超級使用者身份登入。
- **2.** 輸入下列命令,確定伺服器上是否已安裝 **DHCP** 伺服器軟體封裝。

# **rpm -qa | grep dhcp-**

**3.** 如果未列出 **DHCP** 伺服器軟體封裝,將 **Red Hat Enterprise Linux CD 1** 插入光碟機並 依次輸入下列命令:

# **mount /dev/cdrom /mnt/cdrom**

# **rpm -Uvh /mnt/cdrom/RedHat/RPMS/dhcp-***\****.rpm**

#### **4.** 輸入下列命令,然後從伺服器中取出 **1** 號光碟:

# **umount /dev/cdrom**

**5.** 設定 **DHCP** 設定檔 (例如 **/etc/dhcpd.conf**),以便只有 **PXEClient** (**PXE** 用戶 端)可以要求接收 **PXEClient** 回應。

將下列語句行新增到 DHCP 設定檔中。有關詳情,請參照 dhcp.conf 主頁的說明。

**class "PXE" {match if substring(option vendor-class-identifier, 0, 9) ="PXEClient"; option vendor-class-identifier "PXEClient";}** 

附註 – 如果在伺服器的 /etc 目錄下不存在 dhcpd.conf 檔案,可使用所提供的範 例 DHCP 設定檔作為基礎。複製下列檔案,並對其進行修改: /tmp/rhel3\_64-pxefiles/dhcpd.conf

#### **6.** 輸入下列命令啟動 **DHCP** 服務:

# **service dhcpd start**

#### **7.** 輸入下列命令,將伺服器設定為始終啟動 **DHCP** 服務:

# **chkconfig dhcpd on**

## <span id="page-50-0"></span>安裝 Portmap 軟體封裝

在您的 DHCP 伺服器上完成下列步驟。

**1.** 輸入下列命令,確定伺服器上是否已安裝 **portmap** 伺服器軟體封裝:

```
# rpm -qa | grep portmap
```
**2.** 如果未列出 **portmap** 伺服器軟體封裝,將 **Red Hat Enterprise Linux CD 2** 插入光碟機 中,並依次輸入下列命令從光碟安裝此軟體封裝:

```
# mount /dev/cdrom /mnt/cdrom
```
# **rpm -Uvh /mnt/cdrom/RedHat/RPMS/portmap-***\****.rpm**

**3.** 輸入下列命令,然後從伺服器中取出 **2** 號光碟:

# **umount /dev/cdrom**

### <span id="page-50-1"></span>設定 TFTP 服務

在您的 DHCP 伺服器上完成下列步驟。

- **1.** 輸入下列命令,確定伺服器上是否已安裝 **TFTP** 伺服器軟體封裝: # **rpm -qa | grep tftp-server**
- **2.** 如果未列出 **TFTP** 伺服器軟體封裝,將 **Red Hat Enterprise Linux CD 1** 插入光碟機 中,並依次輸入下列命令從光碟安裝此軟體封裝:

# **mount /dev/cdrom /mnt/cdrom** # **rpm -Uvh /mnt/cdrom/RedHat/RPMS/tftp-server-***\****.rpm**

**3.** 輸入下列命令,然後從伺服器中取出光碟:

# **umount /dev/cdrom** 

**4.** 編輯並儲存 **/etc/xinetd.d/tftp** 檔案,進行下列變更:

**a.** 將 -s /tftpboot 語句行內容改為 -s /home/pxeboot。

- **b.** 將 **Disable** (停用)屬性變更為 no (否)。
- **5.** 輸入下列命令,重新啟動 **xinetd** 服務:

# **service xinetd restart**

## <span id="page-51-0"></span>安裝和設定 neopxe Boot Server Daemon (啟動 伺服器協助程式)

在您的 DHCP 伺服器上完成下列步驟。

附註 – neopxe 伺服器設計與 DHCP 伺服器執行在同一台系統上。

**1.** 依次輸入下列命令,將 **neopxe Boot Server Daemon** (啟動伺服器協助程式)安裝到 您的 **DHCP** 伺服器上:

# **cd /tmp/rhel3\_64-pxefiles/neopxe-0.2.0/**

# **./configure**

# **make**

# **make install**

**2.** 輸入下列命令,將路徑 **/usr/local/sbin/neopxe** 附加到 **rc.local** 檔案中,確保 使用兩個大於符號:

# **echo** "**/usr/local/sbin/neopxe**" **>> /etc/rc.d/rc.local**

**3.** 依次輸入下列命令,將 **PXE Linux** 映像複製到 **/home/pxeboot** 目錄下:

# **mkdir /home/pxeboot**

# **cp /tmp/rhel3\_64-pxefiles/pxelinux.0 /home/pxeboot**

#### **4.** 依次輸入下列命令設定 **PXE Linux** 映像:

# **mkdir /home/pxeboot/pxelinux.cfg/**

```
# touch /home/pxeboot/pxelinux.cfg/default
```
- **5.** 編輯 **/usr/local/etc/neopxe.conf** 設定檔,此檔案在系統啟動期間將由 **neopxe** 讀取。
	- 如果 neopxe.conf 檔案不在上述位置,而且您已按第 43 頁 「 從 Documentation [and Support Files CD](#page-48-0) (文件和支援檔案光碟)複製檔案」所述下載此設定檔,則可 將該檔案從 /tmp/rhel3\_64-pxefiles/neopxe-0.2.0/ 目錄下複製過來。
	- 有效的設定檔必須包括下列各行語句及語句內容,而且必須至少包括一個 service 語 句行。

```
ip_addr=n.n.n.n
prompt=boot-prompt-string
prompt_timeout=timeout
service=service-number,boot-server,boot-file,label
```
這裡:

- *n.n.n.n* 指 PXE 伺服器的 IP 位址。
- *boot-prompt-string* 指網路啓動期間顯示的字串,用於提示使用者按 F8 鍵顯示啓 動功能表。
- *timeout* 是以秒為單位的逾時提示,超出此逾時而使用者未作選擇時,系統將預設 按第一項 service 語句的設定啟動。
- service-number 是一個正整數,表示不同的啓動服務,範圍從 1 至 254。
- *boot-server* 是用於啟動服務的那台啟動伺服器的 IP 位址。
- *boot-file* 指啓動期間從系統的 /home/pxeboot 目錄下讀取的啓動檔案名稱。
- *label* 是一個文字字串,當使用者按 F8 鍵啟動功能表時顯示在螢幕上。

例如:

```
ip_addr=192.168.0.1
prompt=Press [F8] for menu...
prompt_timeout=10
service=1,192.168.0.1,pxelinux.0,Linux
service=2,192.169.0.1,nbp.unknown,Solaris
```
附註 – 有關詳情,請參照 neopxe.conf 主頁的說明。

**6.** 執行下列命令啟動 **neopxe** 啟動伺服器協助程式:

# **/usr/local/sbin/neopxe**

### <span id="page-53-0"></span>設定 NFS 服務

在您的 DHCP 伺服器上完成下列步驟。

**1.** 輸入下列命令,確定伺服器上是否已安裝 **NFS** 服務軟體封裝:

# **rpm -qa | grep nfs-utils**

**2.** 如果未列出 **NFS** 伺服器軟體封裝,將 **Red Hat Enterprise Linux CD 2** 插入光碟機中, 並依次輸入下列命令從光碟安裝此軟體封裝:

# **mount /dev/cdrom /mnt/cdrom**

# **rpm -Uvh /mnt/cdrom/RedHat/RPMS/nfs-utils-\*.rpm**

**3.** 輸入下列命令,然後從伺服器中取出光碟:

# **umount /dev/cdrom**

**4.** 編輯並儲存 **/etc/exports** 檔案,向此檔案中新增下列語句行:

**/home/pxeboot \*(no\_root\_squash,no\_subtree\_check,insecure)** 

**5.** 輸入下列命令啟動 **NFS** 服務:

# **service nfs start**

**6.** 輸入下列命令,將伺服器設定為始終啟動 **NFS** 服務:

# **chkconfig nfs on**

附註 – 如果您正使用一台 DNS 伺服器,確保存在 DNS 項,對應於在 dhcpd.conf 檔案中的 pxe subnet dynamic-bootp 項中定義的位址範圍。

如果您使用的不是 DNS 伺服器,則請編輯 /etc/hosts 檔案,將 dhcpd.conf 檔 案中的 pxe subnet dynamic-bootp 項中定義的主機位址範圍新增到檔案中。

## <span id="page-54-0"></span>停用防火牆

如果您在將作為 PXE 伺服器的系統上安裝 Red Hat Enterprise Linux 軟體時啟用防火牆 安全功能,請完成下列步驟停用防火牆,以便 PXE 用戶端可以從伺服器執行下載。

附註 – 當您停用 PXE 伺服器的系統防火牆功能後,伺服器上資料的安全性將無法保 證。如果該伺服器與本地企業網路以外的其他網路相連,則在您完成向 PXE 用戶端 下載軟體之後,應確保重新啓用防火牆。

**1.** 輸入下列命令停止 **ipchains** 服務:

# **service ipchains stop**

- **2.** 輸入下列命令停止 **iptables** 服務: # **service iptables stop**
- **3.** 輸入下列命令以便您重新啟動伺服器時停止 **ipchains** 服務: # **chkconfig ipchains off**
- **4.** 輸入下列命令以便您重新啟動伺服器時停止 **iptables** 服務: # **chkconfig iptables off**

附註 – 如果伺服器上未安裝 ipchains 服務,可能會顯示錯誤訊息。您完全可以忽 略此類錯誤訊息。

從網路安裝 Red Hat Linux

- <span id="page-54-1"></span>**1.** 當您完成上述所有設定步驟之後,重新啟動伺服器。
- **2.** 有關完成 **PXE** 安裝的說明,請參照第 **7** 頁 「從網路安裝 **[Red Hat Enterprise Linux 3](#page-12-2)**  [軟體」。](#page-12-2)

# <span id="page-55-0"></span>預先設定您的網路令其支援 SUSE Linux 安裝

本附錄的此部份說明如何預先設定您的 Linux 網路,以便支援 SUSE Linux 軟體的 PXE 安裝。下列步驟假定您已具備一台執行適當 SUSE Linux 作業系統的可開機伺服器。

附註 – 下列所述的某些步驟可能對您並不必要,只要您檢查並確信某些伺服器軟體 封裝已安裝並已正確設定。可能會提示您使用 UnitedLinux CD 光碟。

此任務包括下列步驟:

- 第 51 頁「從 [Documentation and Support Files CD](#page-56-0) (文件和支援檔案光碟)複製檔 [案](#page-56-0)」
- 第 51 頁 「設定 [DHCP](#page-56-1) 伺服器」
- 第 52 頁「安裝 [Portmap](#page-57-0) 軟體封裝」
- 第 53 頁 [「設定](#page-58-0) TFTP 服務」
- 第 54 頁 「安裝和設定 neopxe [Boot Server Daemon](#page-59-0) (啓動伺服器協助程式)」
- 第 56 百 [「設定](#page-61-0) NFS 服務」
- 第 56 頁 「停用[防火牆](#page-61-1)」

## <span id="page-55-1"></span>需備齊

要預先設定網路以支援 PXE 安裝,需具備下列條件。

- 一台 SUSE Linux Enterprise 8 伺服器 ( 用於執行 SUSE Linux Enterprise 8 網路安裝 ) 或 SUSE Professional 9.0 伺服器 (用於執行 SUSE Professional 9.0 網路安裝),並配 備:
	- CD-ROM 或 DVD-ROM 光碟機 (後者為 DVD 安裝所必須)
	- PS/2 鍵盤
- 監視器
- SUSE Linux 全套安裝光碟
- Sun Fire V20z and Sun Fire V40z Servers Documentation and Support Files CD (Sun Fire V20z 和 Sun Fire V40z 伺服器文件和支援檔案光碟)

# <span id="page-56-0"></span>從 Documentation and Support Files CD (文件和 支援檔案光碟)複製檔案

本部份說明如何從 Sun Fire V20z and Sun Fire V40z Servers Documentation and Support Files CD(Sun Fire V20z 和 Sun Fire V40z 伺服器文件和支援檔案光碟)複製 PXE 支援 檔案,這些檔案是進行 PXE 設定必須的。您也可以從 Sun Fire V20z 或 Sun Fire V40z 伺服 器下載連結下載驅動程式 RPM,網址是:

http://www.sun.com/servers/entry/v20z/ http://www.sun.com/servers/entry/v40z/

- **1.** 將 **Sun Fire Documentation and Support Files CD** (**Sun Fire** 伺服器文件和支援檔案光 碟)插入 **DHCP/PXE** 伺服器的光碟機中。
- **2.** 輸入下列命令建立一個臨時目錄用於複製 **PXE** 支援檔案:

# **mkdir /tmp/**

**3.** 依次輸入下列命令,將檔案複製到 **/tmp/** 目錄下。

# **mount /media/cdrom**

# **cp /media/cdrom/support/pxeboot/***version***-pxefiles.tar.gz /tmp/**

這裡 *version* 若為 sles8 表示 SUSE Linux Enterprise Server 8;若為 suse9 則表示 SUSE Linux Professional 9.0 軟體。

**4.** 輸入下列命令,將 **tar** 檔案的內容解壓縮到 **/tmp/** 目錄下:

# **tar -zxf /tmp/** *version***-pxefiles.tar.gz**

解壓縮檔案時,會建立 /tmp/sles8-pxefiles/ 或 /tmp/suse9-pxefiles/ 目 錄,並將所有需要的檔案存放在該目錄下。

### <span id="page-56-1"></span>設定 DHCP 伺服器

在您計劃設定成 DHCP 伺服器的伺服器上完成下列步驟。

- **1.** 開啟伺服器電源開關,並以超級使用者身份登入。
- **2.** 輸入下列命令,確定伺服器上是否已安裝 **DHCP** 伺服器軟體封裝。

# **rpm -qa | grep dhcp-server**

**3.** 如果未列出 **DHCP** 伺服器軟體封裝,輸入下列命令使用 **yast** 安裝此軟體封裝: # **yast -i dhcp-server**

**4.** 設定 **DHCP** 設定檔 (例如 **/etc/dhcpd.conf**),以便只有 **PXEClient** (**PXE** 用戶 端)可以要求接收 **PXEClient** 回應。

將下列語句行新增到 DHCP 設定檔中。有關詳情,請參照 dhcp.conf 主頁的說明。 **class "PXE" {match if substring(option vendor-class-identifier, 0, 9) ="PXEClient"; option vendor-class-identifier "PXEClient";}**

附註 – 您可以使用 /tmp/sles8-pxefiles 或 /tmp/suse9-pxefiles 目錄下 的一個範例 DHCP 設定檔開始此設定。

- **5.** 對於 *SUSE Linux Professional 9.0*:編輯 **/etc/sysconfig/dhcpd** 檔案,並確保將 **DHCPD\_INTERFACE** 設定為連接您計劃執行 **PXE** 伺服器的網路介面。 例如,如果您正使用 Ethernet interface 0 (乙太網路介面 0),應將 DHCPD INTERFACE 變數設定如下: DHCPD\_INTERFACE="eth0"
- **6.** 輸入下列命令啟動 **DHCP** 服務: # **/etc/init.d/dhcpd start**
- **7.** 輸入下列命令,將伺服器設定為始終啟動 **DHCP** 服務: # **chkconfig dhcpd on**

### <span id="page-57-0"></span>安裝 Portmap 軟體封裝

在您的 DHCP 伺服器上完成下列步驟。

**1.** 輸入下列命令,確定伺服器上是否已安裝 **portmap** 伺服器軟體封裝:

# **rpm -qa | grep portmap** 

**2.** 如果未列出 **portmap** 伺服器軟體封裝,輸入下列命令使用 **yast** 安裝此軟體封裝: # **yast -i portmap**

## <span id="page-58-0"></span>設定 TFTP 服務

在您的 DHCP 伺服器上完成下列步驟。

- **1.** 輸入下列命令,確定伺服器上是否已安裝 **TFTP** 伺服器軟體封裝: # **rpm -qa | grep tftp**
- **2.** 如果未列出 **TFTP** 伺服器軟體封裝,輸入下列命令使用 **yast** 安裝此軟體封裝: # **yast -i tftp**
- **3.** 編輯對應於相應 **SUSE Linux** 版本的檔案:
	- *對於 SUSE Linux Enterprise 8*:編輯並儲存 /etc/inetd.conf 檔案,進行下列變 更:
		- 找到並刪除 tftp 服務前邊的注解。
		- 將 -s /tftpboot 語句行內容改爲 -v -s /home/pxeboot。
	- *對於 SUSE Linux Professional 9.0*:編輯並儲存 /etc/xinetd.d/tftp 檔案,進行 下列變更:
		- 將 -s /tftpboot 語句行內容改爲 -v -s /home/pxeboot。
		- 將 Disable (停用)屬性變更為 no (否)。

#### **4.** 輸入下列命令,重新啟動 **inetd** 服務:

- 對於 SUSE Linux Enterprise Server 8: # **/etc/init.d/inetd restart**
- 對於 SUSE Professional 9.0: # **/etc/init.d/xinetd restart**

## <span id="page-59-0"></span>安裝和設定 neopxe Boot Server Daemon (啟動 伺服器協助程式)

在您的 DHCP 伺服器上完成下列步驟。neopxe 伺服器設計與 DHCP 伺服器執行在同 一台系統上。

#### **1.** 如果伺服器上未安裝編譯程式,依次輸入下列命令使用 **yast** 安裝 **gcc**:

# **yast -i gcc**

# **yast -i make**

**2.** 依次輸入下列命令,將 **neopxe Boot Server Daemon** (啟動伺服器協助程式)安裝到 您的 **DHCP** 伺服器上:

# **cd /tmp/***version***-pxefiles/neopxe-0.2.0**

# **./configure**

# **make**

# **make install**

這裡 *version* 若為 sles8 表示 SUSE Linux Enterprise Server 8;若為 suse9 則表示 SUSE Linux Professional 9.0 軟體。

**3.** 輸入下列命令,將路徑 **/usr/local/sbin/neopxe** 附加到 **rc.local** 檔案中,確保 使用兩個大於符號:

# **echo** "**/usr/local/sbin/neopxe**" **>> /etc/rc.d/boot.local**

#### **4.** 依次輸入下列命令,從 **/tmp/** 目錄複製 **PXE Linux** 映像:

# **mkdir /home/pxeboot**

# **cp /tmp/***version***-pxefiles/pxelinux.0 /home/pxeboot**

這裡 *version* 若為 sles8 表示 SUSE Linux Enterprise Server 8;若為 suse9 則表示 SUSE Linux Professional 9.0 軟體。

#### **5.** 依次輸入下列命令設定 **PXE Linux** 映像:

# **mkdir /home/pxeboot/pxelinux.cfg/**

# **touch /home/pxeboot/pxelinux.cfg/default**

- **6.** 編輯 **/usr/local/etc/neopxe.conf** 設定檔,此檔案在系統啟動期間將由 **neopxe** 讀取。
	- 如果 /usr/local/etc/ 目錄不存在,輸入下列命令建立此目錄: # **mkdir /usr/local/etc**
	- 如果您需要建立 neopxe.conf 檔案,可從 /tmp/sles8-pxefiles/neopxe-0.2.0/ 或 /tmp/suse9-pxefiles/neopxe-0.2.0/ 目錄中複製此檔案。
	- 有效的設定檔必須包括下列各行語句及語句內容,而且必須至少包括一個 service 語 句行。

```
ip_addr=n.n.n.n
prompt=boot-prompt-string
prompt_timeout=timeout
service=service-number,boot-server,boot-file,label
```
這裡:

- *n.n.n.n* 指 PXE 伺服器的 IP 位址。
- *boot-prompt-string* 指網路啓動期間顯示的字串,用於提示使用者按 F8 鍵顯示啓 動功能表。
- *timeout* 是以秒為單位的逾時提示,超出此逾時而使用者未作選擇時,系統將預設 按第一項 service 語句的設定啟動。
- service-number 是一個正整數,表示不同的啓動服務,範圍從 1 至 254。
- *boot-server* 是用於啟動服務的那台啟動伺服器的 IP 位址。
- *boot-file* 指啟動期間從系統的 /home/pxeboot 目錄下讀取的啟動檔案名稱。
- *label* 是一個文字字串,當使用者按 F8 鍵啟動功能表時顯示在螢幕上。

例如:

```
ip_addr=192.168.0.1
prompt=Press [F8] for menu...
prompt_timeout=10
service=1,192.168.0.1,pxelinux.0,Linux
service=2,192.169.0.1,nbp.unknown,Solaris
```
附註 – 有關詳情,請參照 neopxe.conf 主頁的說明。

#### **7.** 執行下列命令啟動 **neopxe** 啟動伺服器協助程式:

# **/usr/local/sbin/neopxe**

### <span id="page-61-0"></span>設定 NFS 服務

在您的 DHCP 伺服器上完成下列步驟。

- **1.** 輸入下列命令,確定伺服器上是否已安裝 **NFS** 服務軟體封裝: # **rpm -qa | grep nfs-utils**
- **2.** 如果未列出 **NFS** 伺服器軟體封裝,輸入下列命令使用 **yast** 安裝此軟體封裝: # **yast -i nfs-utils**
- **3.** 編輯並儲存 **/etc/exports** 檔案,向此檔案中新增下列語句行: **/home/pxeboot \*(sync,no\_root\_squash,no\_subtree\_check,insecure)**
- **4.** 輸入下列命令啟動 **NFS** 服務 (若適用): # **/etc/init.d/nfsserver start**
- **5.** 依次輸入下列命令,將伺服器設定為始終啟動 **NFS** 服務:

# **chkconfig nfslock on** # **chkconfig nfsserver on**

附註 – 如果您正使用一台 DNS 伺服器,確保存在 DNS 項,對應於在 dhcpd.conf 檔案中的 pxe subnet dynamic-bootp 項中定義的位址範圍。

如果您使用的不是 DNS 伺服器,則請編輯 /etc/hosts 檔案,將 dhcpd.conf 檔 案中的 pxe subnet dynamic-bootp 項中定義的主機位址範圍新增到檔案中。

## <span id="page-61-1"></span>停用防火牆

如果在您的 PXE/DHCP 伺服器上啓用防火牆,確保在嘗試將 PXE 映像安裝到用戶端系 統之前停用防火牆。

附註 – 當您停用 PXE 伺服器的系統防火牆功能後,伺服器上資料的安全性將無法保 證。如果該伺服器與本地企業網路以外的其他網路相連,則在您完成向 PXE 用戶端 下載軟體之後,應確保重新啓用防火牆。

# 從網路安裝 SUSE Linux

<span id="page-62-0"></span>**1.** 當您完成上述所有設定步驟之後,重新啟動伺服器。

#### **2.** 參照相應的步驟完成安裝。

- 第 20 頁 「 從網路安裝 [SUSE Linux Enterprise Server 8](#page-25-2) 軟體 」
- 第 33 頁 「 從網路安裝 [SUSE Linux Professional 9.0](#page-38-2) 軟體 」

# 索引

#### 英文字母

Red Hat Enterprise Linux 3 軟體 下載啟動映像檔案 [11](#page-16-1) 安裝映像 , 從 PXE 伺服器下載 [11](#page-16-1) 安裝概觀 [3](#page-8-1) 更新驅動程式和核心 [12](#page-17-3) 建立 PXE 安裝映像 [8](#page-13-1) 從光碟安裝 [4](#page-9-3) 從網路安裝 [7](#page-12-3) SUSE Linux Enterprise Server 8 軟體 [25](#page-30-1) 下載啟動映像檔案 [25](#page-30-1) 安裝映像 , 從 PXE 伺服器下載 [25](#page-30-1) 安裝概觀 [15](#page-20-1) 更新驅動程式和核心 [26](#page-31-2) 建立 PXE 安裝映像 [21](#page-26-1) 從光碟安裝 [16](#page-21-2) 從網路安裝 [20](#page-25-3) SUSE Linux Professional 9.0 軟體 下載啟動映像檔案 [37](#page-42-1) 安裝映像 , 從 PXE 伺服器下載 [37](#page-42-1) 安裝概觀 [29](#page-34-1) 更新驅動程式和核心 [38](#page-43-2) 建立 PXE 安裝映像 [34](#page-39-3) 從 CD 或 DVD 光碟安裝 [30](#page-35-2) 從網路安裝 [33](#page-38-3)

#### 四劃

手冊概觀 [1](#page-6-1)

#### 六劃

如何使用本手冊 [1](#page-6-1) 安裝 [Red Hat Enterprise Linux 3](#page-8-1) 軟體 , 參照 Red Hat Enterprise Linux 3 軟體 安裝 [SUSE Linux Enterprise Server 8](#page-21-2) 軟體, 參照 SUSE Linux Enterprise Server 8 軟體 安裝 [SUSE Linux Professional 9.0](#page-35-2) 軟體 , 參照 SUSE Linux Professional 9.0 軟體 安裝前提作業 [1](#page-6-2)

#### 七劃

作業系統安裝概觀 [1](#page-6-1) 更新驅動程式和核心 , 參照相應[作業系統](#page-17-3)下的索引項

#### 八劃

使用本手冊的前提作業 [1](#page-6-2)

#### 十劃

核心 , [參照驅動程](#page-17-3)式和核心

### 二十一劃

驅動程式和核心 , 更新 , 參照相應[作業系統](#page-17-3)下的索引 項